# **TomTom NAVIGATOR**

### **1. nodaļa Pirms sākat...**

#### **Instalēšana**

Ja TomTom NAVIGATOR ir iekopēts TomTom atmiņas kartē, ievietojiet to ierīcē. Pēc tam pārejiet zemāk uz 4. soli.

Ja TomTom NAVIGATOR ir iekopēts DVD diskā, rīkojieties šādi:

- 1. Pievienojiet ierīci datoram vai arī ievietojiet atmiņas karti kartes lasītājā/ rakstītajā, kas pievienots datoram.
- 2. Ievietojiet DVD disku datorā.
- 3. Sekojiet instrukcijām uzstādīšanas programmā.

Kad uzstādīšana ir pabeigta, atvienojiet ierīci no datora vai ievietojiet atmiņas karti ierīcē.

- 4. Ieslēdziet GPS uztvērēju.
- 5. Palaidiet TomTom NAVIGATOR, pieskaroties vai izvēloties TomTom pogu ierīces izvēlnē.

Atbildiet uz dažiem jautājumiem, lai uzstādītu TomTom NAVIGATOR. Uz jautājumiem jāatbild, pieskaroties ekrānam vai izmantojot vadībsviru.

*Piezīme: TomTom GPS uztvērēji savienojas automātiski, tiklīdz ir palaists TomTom NAVIGATOR. Ja lietojat citādu GPS uztvērēju, lasiet instrukcijas šī uztvērēja lietotāja rokasgrāmatā.*

#### **Pieskarieties vai izvēlieties pogas**

Lietojot ierīces ar skārienkrānu, jāpieskaras pogām. Lietojot ierīces bez skārienekrāna, jāizvēlas pogas. Šī lietotāja rokasgrāmata vienmēr attiecas uz pogu lietošanu, tām pieskaroties.

Mobilajos telefonos lielākā daļa pogu ir numurētas. Šīs pogas var izvēlēties, izmantojot telefona ciparu pogas.

Piezīme: Atkarībā no tā, kādu ierīci Jūs lietojiet, šajā pamācībā redzamie *attēli var atšķirties no faktiskā ierīces ekrāna.*

**Aktivizācija**

Jums tiks vaicāts, kā vēlaties aktivizēt karti, kas ir iekļauta NAVIGATOR komplektā. To var izdarīt divos veidos:

• Automātiski

Lai aktivizētu automātiski, ierīcei jābūt aktivizētam bezvadu datu pieslēgumam (GPRS, EDGE, UMTS vai CDMA).

Pieskarieties pogai **Automātiski**, pēc tam ievadiet savu produkta kodu. Produkta kods ir uzdrukāts uz produkta koda talona, kas ir iekļauta produkta komplektā. TomTom NAVIGATOR savienosies ar TomTom, izmantojot bezvadu datu pieslēgumu un aktivizēs karti.

- Manuāli
	- Lai aktivizētu karti manuāli, rīkojieties šādi:
	- 1. Pieskarieties pogai **Manuāli**.
	- 2. Atveriet interneta lapu: **www.ttcode.com**
	- 3. Sekojiet instrukcijām šajā lapā, lai iegūtu aktivizācijas kodu.
	- 4. Ievadiet ierīcē aktivizācijas kodu, lai aktivizētu karti.

Kad ir atbildēti visi jautājumi un aktivizēta karte, NAVIGATOR rāda maršruta attēlojumu. Kamēr NAVIGATOR nav noteicis pašreizējo atrašanās vietu, maršruta attēlojums ir melnbalts.

Sīkāk par maršruta attēlojumu lasiet sadaļā **Maršruta attēlojums**10. lpp.

#### **Pašreizējās pozīcijas noteikšana**

GPS uztvērējam ir jāatrodas ārā, lai tas varētu noteiktu pašreizējo pozīciju. Pirmajā reizē atrašanās vietas noteikšanai NAVIGATOR vajadzēs aptuveni 5 minūtes. Ja pašreizējās atrašanās vietas noteikšana notiek ilgāk nekā 5 minūtes, nodrošinieties, ka atrodaties atklātā vietā un tuvumā nav pārāk daudz augstu ēku vai koku.

Nākamajās reizēs pašreizējā atrašanās vieta tiks noteikta daudz ātrāk – parasti dažās sekundēs.

Kad NAVIGATOR ir noteicis Jūsu pašreizējo pozīciju, Maršruta attēlojums tiek rādīts visās krāsās, un tas rāda Jūsu pašreizējo pozīciju kartē.

#### **Dublējiet TomTom NAVIGATOR**

Vienmēr ieteicams izveidot atmiņas kartes dublikātu. Dublikātu var izveidot, izmantojot TomTom HOME.

Sīkāku informāciju par TomTom HOME skatiet sadaļā **[TomTom HOME](#page-40-0)  [lietošana](#page-40-0)**41. lpp.

#### **Brauciet droši**

Tagad Jūs esat gatavi uzsākt braucienu. Pirms sākat lietot NAVIGATOR, pārliecinaties, ka vienmēr brauciet droši, izmantojot **Drošības iestatījumi**, kas atrodas Iestatījumu izvēlnē.

Var izmantot drošības blokatoru. Kad ir aktivizēts drošības blokators, braucot ir pieejamas vienīgi dažas pogas un funkcijas. Stāvot uz vietas, ir pieejamas visas pogas un funkcijas.

Jūs varat arī izslēgt kartes logu.

Sīkāku informāciju skatīt **Drošības iestatījumi**29. lpp.

*Piezīme: TomTom NAVIGATOR nepārraida Jūsu atrašanās vietu. Taču Jūs varat nosūtīt savu atrašanās vietu TomTom Draugiem. Sīkāku informāciju skatieties internetā www.tomtom.com/plus*

*Piezīme: Dažu automašīnu modeļu vējstiklā ir iestrādāts siltumu atstarojošs filtrs, kas var traucēt TomTom NAVIGATOR noteikt pašreizējo atrašanās vietu. Ja saskaraties ar šo problēmu automašīnā, mēģiniet pārvietot GPS uztvērēju aiz aizmugurējā stikla.*

### **2. nodaļa Pirmā brauciena izplānošana**

Izplānot maršrutu ar TomTom NAVIGATOR ir ļoti vienkārši. Lai izplānotu savu pirmo maršrutu, izpildiet šādus soļus.

*Piezīme: Ceļojumi vienmēr jāizplāno pirms došanās ceļā. Plānot maršrutus brauciena laikā ir bīstami.* 

- 1. Pieskarieties ekrānam, lai atvērtu galveno izvēlni.
- 2. Pieskarieties pogai **Virzīties uz...**

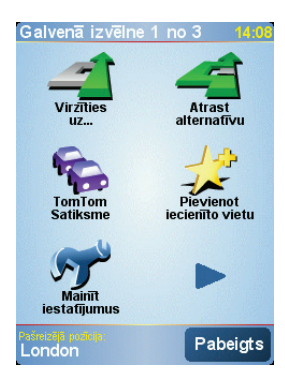

Pirmajā ceļojumā dosimies uz kādu adresi.

3. Pieskarieties pogai **Adrese**.

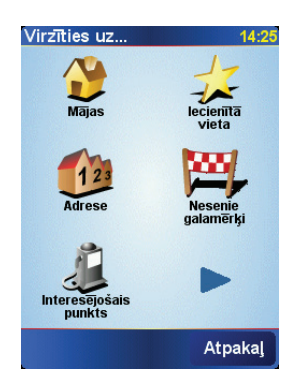

Pēc adreses ievadīšanas kļūs pieejamas četras iespējas:

- **Pilsētas centrs** pieskarieties šai pogai, lai par galamērķi iestatītu pilsētas centru.
- **Iela un mājas numurs** pieskarieties šai pogai, lai par galamērķi iestatītu precīzu adresi.

• **Pasta indekss** – pieskarieties šai pogai, lai kā galamērķi ievadītu pasta indeksu.

*Piezīme: Pasta indeksu var ievadīt jebkurai valstij. Apvienotajā Karalistē un Nīderlandē pasta indeksi ir tik norādoši, ka tie ļauj identificēt atsevišķas mājas. Citās valstīs, ievadot pasta indeksu, tiks noteikta pilsēta vai rajons. Pēc tam būs jāievada ielas un mājas numurs.*

• **Pārbrauktuve vai krustojums** – pieskarieties šai pogai, lai par galamērķi iestatītu ielu krustošanās punktu.

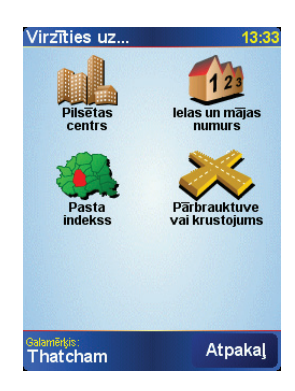

Pirmajam braucienam ievadīsim precīzu adresi.

- 4. Pieskarieties pogai **Iela un mājas numurs**.
- 5. Sāciet ievadīt tās pilsētas nosaukumu, uz kuru vēlaties doties.

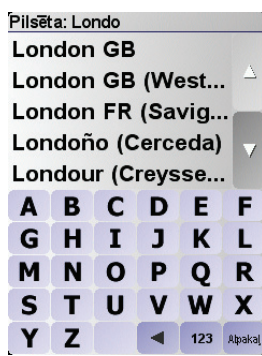

Pēc dažu pirmo burtu ievadīšanas parādīsies pilsētu nosaukumi, kas atbilst ievadītajiem burtiem.

6. Sāciet ievadīt ielas nosaukumu.

Līdzīgi kā pilsētas gadījumā, parādās ielu nosaukumi, kas atbilst ievadītajiem burtiem.

7. Tagad ievadiet galamērķa mājas numuru un pēc tam pieskarieties pogai **Pabeigts**.

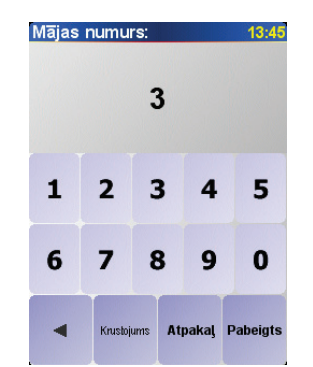

8. NAVIGATOR vaicā, vai Jums jāierodas kādā konkrētā laikā.

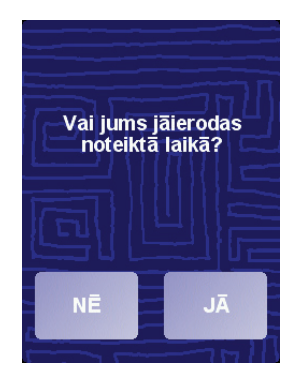

Pieskarieties pogai **JĀ**, lai ievadītu ierašanās laiku. NAVIGATOR rāda, vai Jūs ieradīsieties noteiktajā laikā. Sīkākai informācijai sk. **Ierašanās laiks**6.

Pēc tam TomTom NAVIGATOR aprēķina maršrutu.

9. Kad maršruts ir aprēķināts, pieskarieties pogai **Pabeigts**.

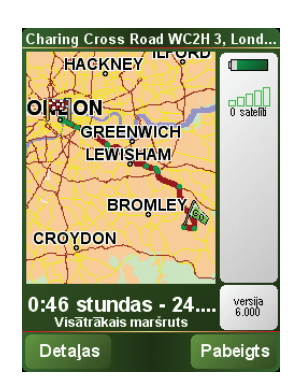

TomTom NAVIGATOR nekavējoties sāks vadīt jūs līdz galamērķim ar balss norādījumiem un vizuālām norādēm ekrānā.

*Piezīme: Lai šādā veidā varētu izplānot maršrutu, TomTom NAVIGATOR vispirms ir nepieciešams noteikt pašreizējo atrašanās vietu.*

<span id="page-5-0"></span>**Ierašanās laiks**

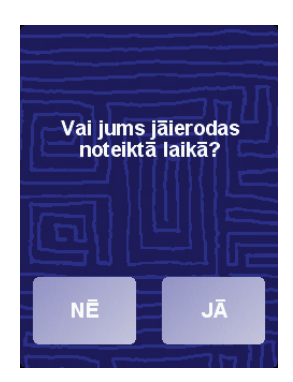

Pieskarieties pogai **JĀ**, lai ievadītu ierašanās laiku.

NAVIGATOR aprēķina Jūsu ierašanās laiku un rāda, vai Jūs ieradīsieties noteiktajā laikā.

Šo informāciju var arī lietot, lai aprēķinātu izbraukšanas laiku. Ja NAVIGATOR rāda, ka Jūs ieradīsieties 30 minūtes agrāk, Jūs varat nogaidīt un izbraukt 30 minūtes vēlāk tā vietā, lai ierastos par agru.

Ierašanās laiks brauciena laikā tiek nepārtraukti pārrēķināts. Stāvokļa josla rāda, vai Jūs ieradīsieties laikā vai kavēsieties, kā parādīts zemāk:

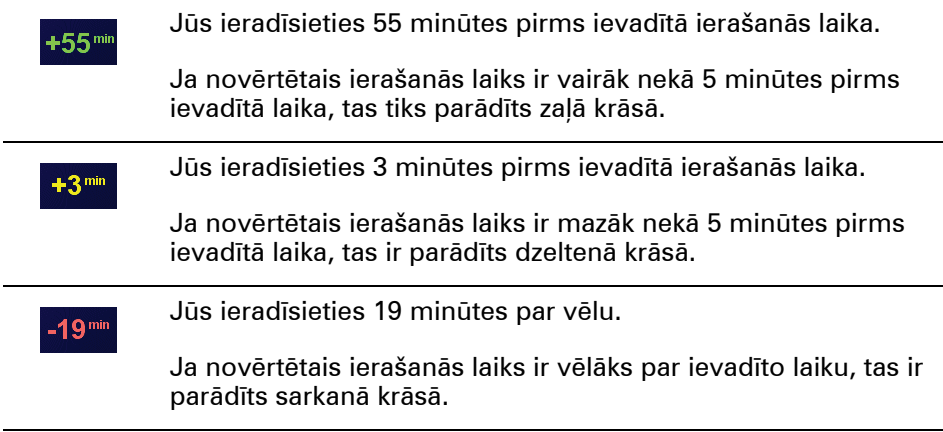

#### **Kādas citas vadīšanas opcijas ir pieejamas?**

 $\mathbb{R}$ 

Pieskaroties pogai **Virzīties uz...**, Jūs varat iestatīt galamērķi vairākos veidos, ne tikai ierakstot adresi. Citas opcijas ir uzskaitītas zemāk:

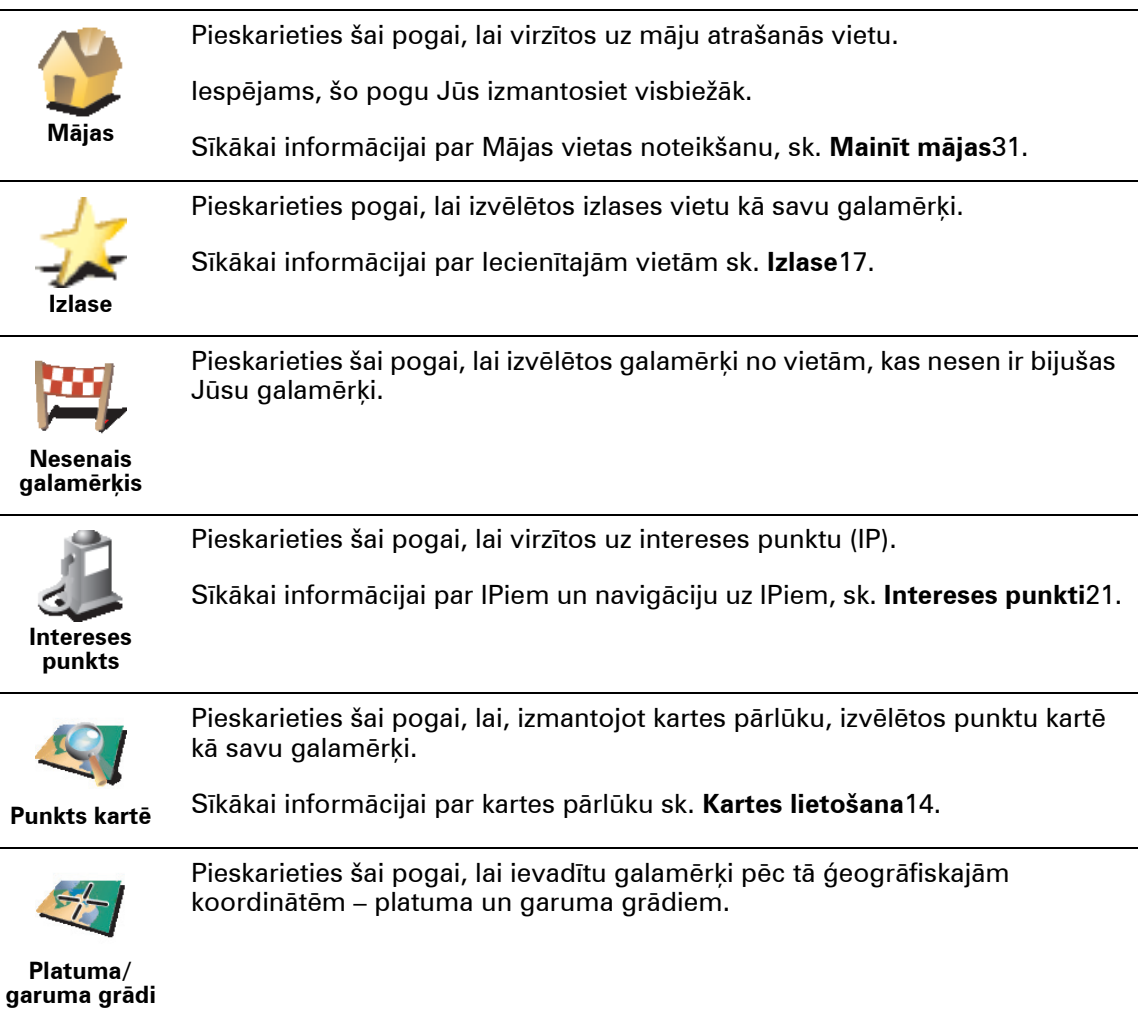

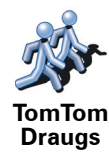

Pieskarieties šai pogai, lai virzītos uz pašreizējo TomTom Drauga atrašanās vietu. Neaizmirstiet, ka Draugs var pārvietoties, pirms Jūs viņu būsiet sasnieguši.

Sīkākai informācijai par TomTom Draugiem, sk. **TomTom PLUS**39.

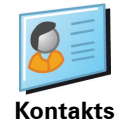

Pieskarieties šai pogai, lai virzītos uz ierīcē saglabātā kontakta adresi.

**Iepriekšēja plānošana**

Jūs varat NAVIGATOR izmantot arī, lai savlaicīgi izplānotu ceļojumus, norādot gan sākuma punktu, gan galamērķi. Piemēram, Jūs varētu rīkoties šādi:

- Pirms došanās ceļā uzzināt, cik ilgs būs brauciens.
- Pārbaudīt plānojamā ceļojuma maršrutu.
- Pārbaudīt maršrutu kādam, kas vēlas atbraukt pie Jums, un izskaidrot viņam celu.

Lai iepriekš izplānotu maršrutu, izpildiet sekojošus solus:

- 1. Pieskarieties ekrānam, lai atvērtu galveno izvēlni.
- 2. Pieskarieties pogai **Uzlabotā plānošana**.
- 3. Izvēlieties ceļojuma sākumpunktu tādā pašā veidā, kā Jūs parasti izvēlaties galamērķi.
- 4. Iestatiet celojuma galamērki.
- 5. Izvēlieties plānojamā maršruta veidu.

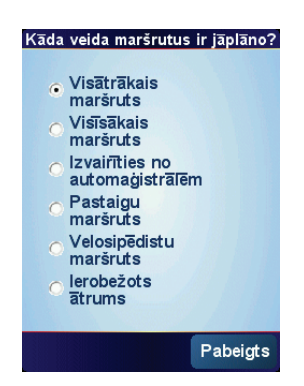

- **Visātrākais maršruts** maršruts, kas aizņems vismazāk laika.
- **Visīsākais maršruts** īsākais attālums starp divām izvēlētajām vietām. Tas var nebūt visātrākais maršruts, it īpaši, ja visīsākais ceļš ved caur pilsētu.
- **Izvairīties no automaģistrālēm** maršruts, kas apiet automaģistrāles.
- **Kājāmgājēju maršruts** maršruts, kas paredzēts ceļojuma veikšanai ar kājām.
- **Velosipēdista maršruts** maršruts, kas paredzēts ceļojuma veikšanai ar velosipēdu.
- **Ierobežots ātrums** maršruts, kas paredzēts transportlīdzeklim, kas var pārvietoties vienīgi ar ierobežotu ātrumu. Jums ir jānorāda maksimālais ātrums.

6. TomTom NAVIGATOR izplāno maršrutu starp divām Jūsu izvēlētajām vietām.

**Plašāka informācija par maršrutu**

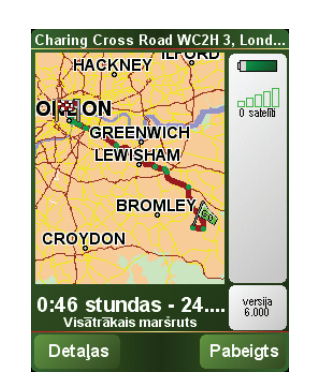

Lai sīkāk iepazītu maršrutu, maršruta kopsavilkuma ekrānā pieskarieties pogai **Detaļas**.

Pēc tam Jūs varat izvēlēties sekojošas opcijas:

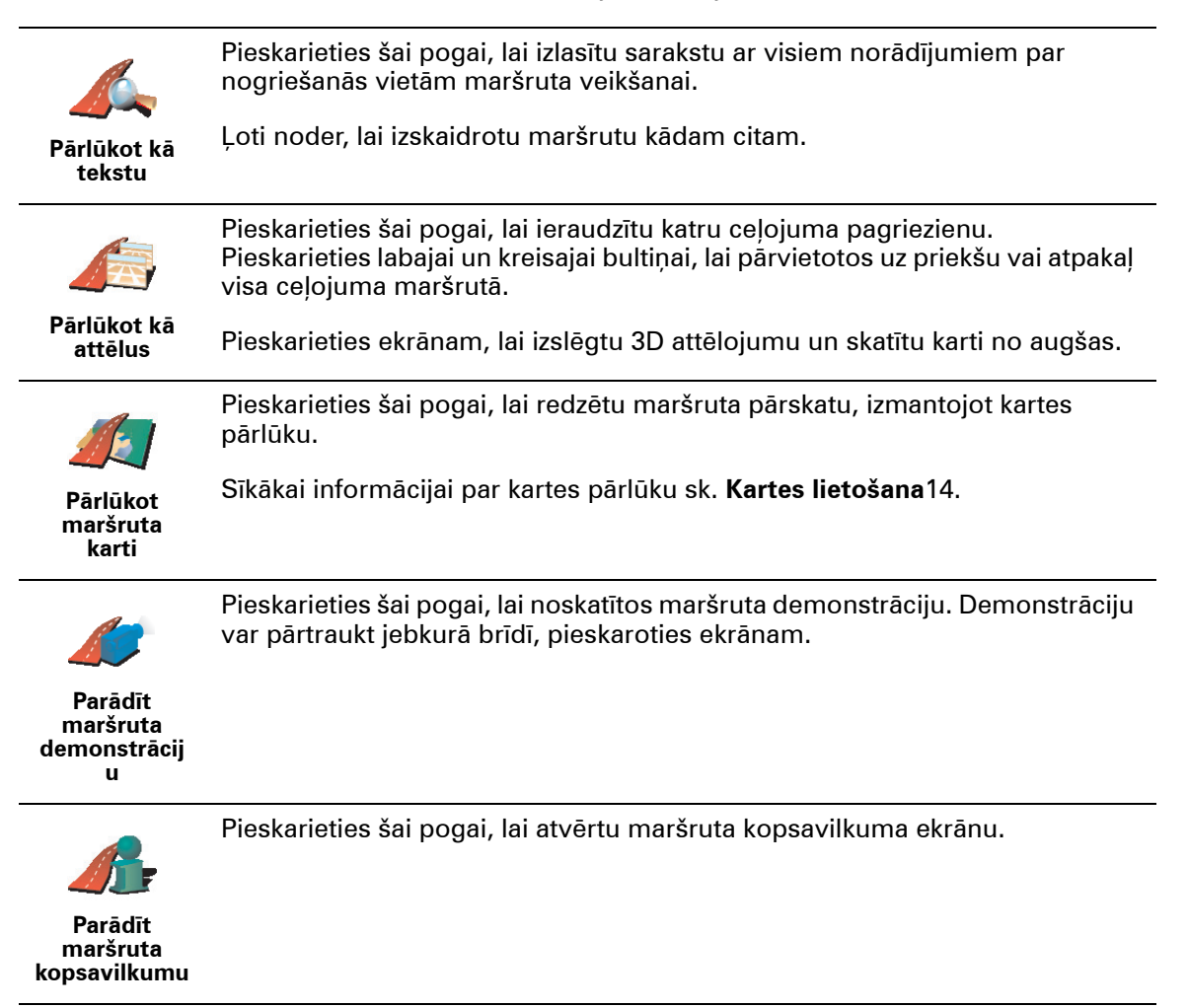

### **3. nodaļa Maršruta attēlojums**

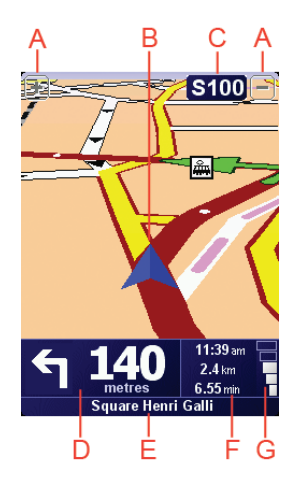

A Pogas, lai tuvinātu vai tālinātu pozīciju (tikai ierīcēm ar skārienekrānu).

Lai tuvinātu un tālinātu pozīciju ierīcēs, kas ir aprīkotas ir skārienekrānu, spiediet vadībsviru uz augšu, lai to tuvinātu, un spiediet vadībsviru uz leju, lai to tālinātu.

- B Pašreizējā pozīcija.
- C Nākamā svarīgā ceļa nosaukums vai ceļa zīmes informācija, ja iespējams.
- D Nākamā norāde.

Šajā sadaļā parādīts nākamais veicamais manevrs un pēc cik liela attāluma tas jāveic.

Pieskarieties šai zonai, lai atkārtotu pēdējo mutisko norādījumu un izmainītu skaļumu.

- E Nākamās ielas nosaukums, kurā jānogriežas.
- F Informācija par braucienu:

Parasti šajā sadaļā ir parādīts atlikušais brauciena laiks, atlikušais attālums un ierašanās laiks. Lai iestatītu, kāda informācija tiek atainota, pieskarieties pogai **Stāvokļa joslas iestatījumi**, kas atrodas **Iestatījumu** izvēlnē.

G GPS signāla stipruma indikators.

Sīkāku informāciju par GPS skatīt **Kā [darbojas vad](#page-42-0)ības sistēma**43. lpp.

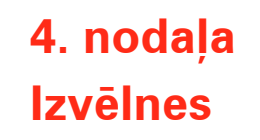

**Galvenā izvēlne**

Lai atvērtu galveno izvēlni, jebkurā brīdī pieskarieties ekrānam, kad TomTom NAVIGATOR redzams maršruta attēlojums.

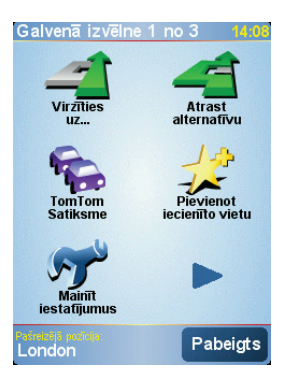

#### • **Virzīties uz...**

Pieskarieties šai pogai, lai sāktu plānot maršrutu.

#### • **Atrast alternatīvu...**

Pieskarieties šai pogai, ja vēlaties izvairīties no aizšķērsota ceļa, satiksmes sastrēguma vai vienkārši braukt pa citu maršrutu.

#### • **TomTom Traffic**

Pieskarieties šai pogai, lai ieslēgtu vai izslēgtu satiksmes informāciju. Sīkāku informāciju lasiet sadaļā **TomTom Traffic**36. lpp.

#### • **Pievienot iecienīto vietu**

Pieskarieties šai pogai, lai izveidotu Iecienīto vietu.

• **Mainīt iestatījumus**

Ar šo pogu atver Iestatījumu izvēlni. Ar to var izmainīt dažādus iestatījumus, kas nosaka, kā TomTom NAVIGATOR attēlo informāciju un veic darbības. Sīkāku informāciju lasiet sadaļā **[Iestat](#page-28-0)ījumi**29. lpp.

### **5. nodaļa Alternatīvu maršrutu meklēšana**

Pēc maršruta izplānošanas, Jūs iespējams vēlēsieties to kādā posmā izmainīt, nemainot galamērķi.

#### **Kādēļ izmainīt maršrutu?**

Tas varētu būt kāda sekojoša iemesla dēļ:

- Priekšā ir šķērslis, kas nosprosto ceļu, vai satiksmes sastrēgums.
- Jūs vēlaties pa ceļam iebraukt noteiktā vietā, paņemt kādu pasažieri vai apstāties, lai paēstu vai uzpildītu degvielu.
- Jūs vēlaties izvairīties no sarežģīta krustojuma vai braukšanas pa ceļu, kas Jums nepatīk.

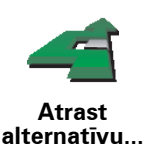

Pieskarieties pogai **Atrast alternatīvu...** galvenajā izvēlnē, lai izmainītu pašreiz aprēķināto maršrutu.

Pēc tam pieskarieties vienai no zemāk dotajām opcijām.

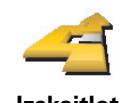

**Izskaitļot alternatīvu** Pieskarieties šai pogai, lai izstrādātu alternatīvu jau izplānotajam maršrutam.

NAVIGATOR meklēs citu maršrutu no Jūsu pašreizējās atrašanās vietas līdz garamērķim.

Ja izlemjat, ka tomēr vēlaties braukt pa sākotnējo maršrutu, pieskarieties pogai **Pārrēķināt sākotnējo**.

#### **Kādēļ man tas būtu vajadzīgs?**

Izņemot ceļus, kas atrodas Jūsu pozīcijas un galamērķa tuvumā, jaunais maršruts ietvers pilnīgi atšķirīgus ceļus, pa kuriem var sasniegt galamērķi. Šādā veidā var viegli aprēķināt pilnīgi atšķirīgu maršrutu.

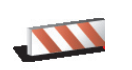

**Izvairīties no bloķēta ceļa**

Pieskarieties šai pogai, ja priekšā redzat bloķētu ceļu vai satiksmes sastrēgumu. Tad Jums ir jāizvēlas, no cik lielas maršruta daļas sev priekšā Jūs vēlaties izvairīties.

Izvēlieties vienu no sekojošām opcijām: 100m, 500m, 2000m, 5000m. NAVIGATOR pārrēķinās maršrutu, izvairoties no maršruta daļas norādītajā garumā.

Neaizmirstiet, ka pēc jaunā maršruta aprēķināšanas, Jums var nākties pavisam drīz nogriezties no pašreizējā ceļa.

Ja ceļš pēkšņi atbloķējas, pieskarieties pogai **Pārrēķināt sākotnējo**, lai atgrieztos uz sākotnējā maršruta.

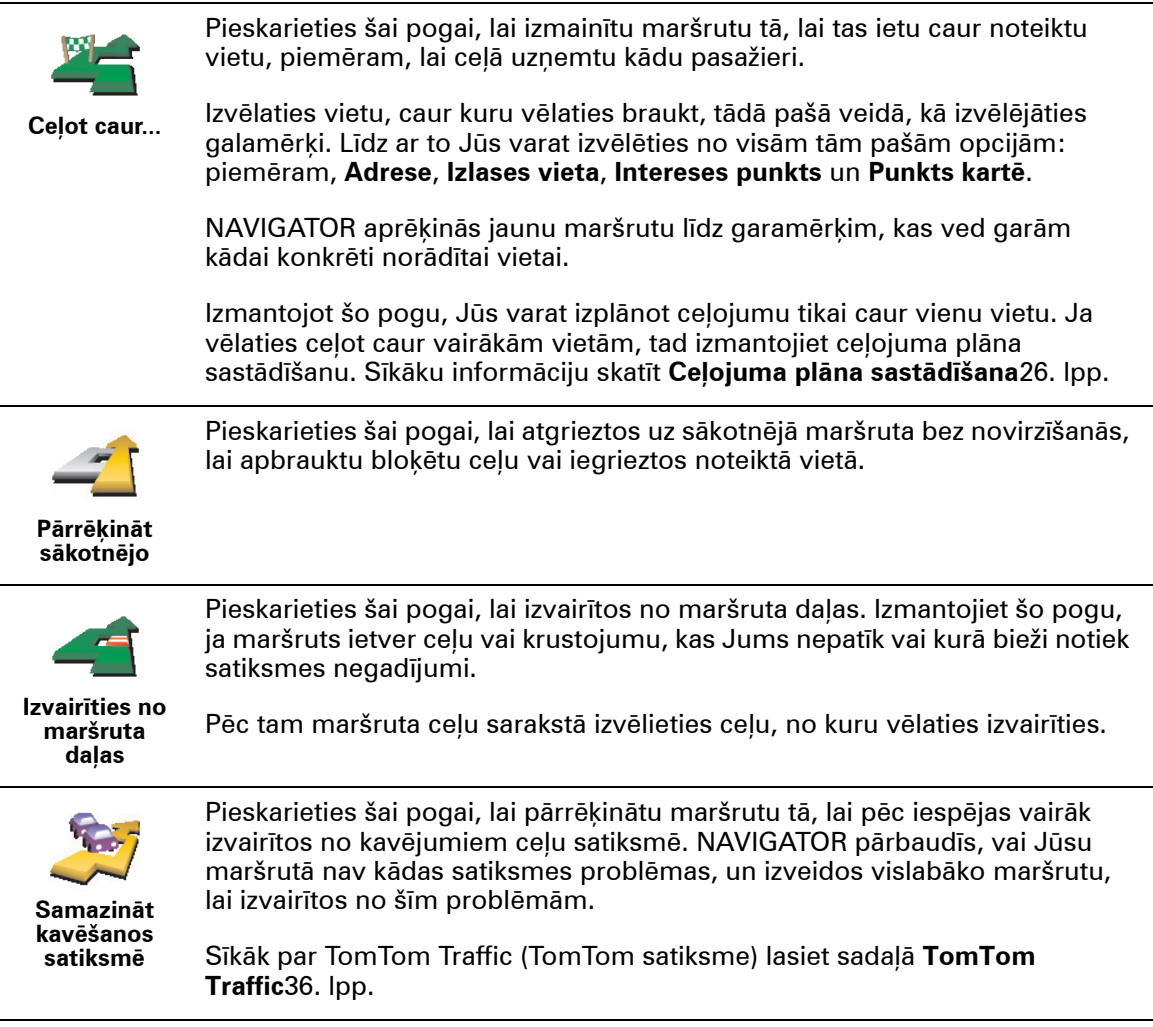

### **6. nodaļa Kartes lietošana**

<span id="page-13-0"></span>Katru reizi plānojot ar TomTom NAVIGATOR maršrutu, tiek izmantota karte. Taču karti var izmantot vēl daudzos citos veidos.

Lai atvērtu karti, pieskarieties pogai **Pārlūkot karti**, kas atrodas **Galvenajā izvēlnē**.

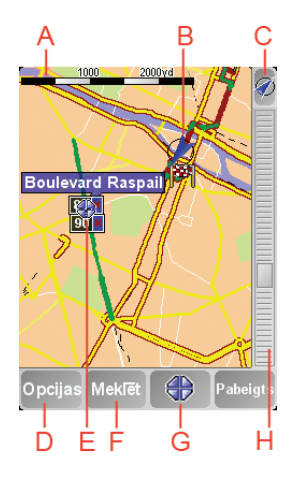

*Piezīme: Ja TomTom NAVIGATOR tiek lietots ierīcē, kas nav aprīkota ar skārienekrānu, kartes pārlūks izskatās nedaudz citāds. Tajā nav mēroga joslas un ir tikai divas pogas: Iestatījumi un Pabeigts. Pogas Meklēt un Kursors ietilpst Iestatījumu izvēlnē. Tālummaiņai lietojiet ciparu taustiņus. Sīkāk lasiet apakšā.*

Ar pirkstu pieskarieties ekrānam un velciet to pa ekrānu, tādējādi pārvietojiet karti. Ir iespējams pa karti arī pārvietoties, lietojot kursoru. Virziet kursoru ar vadībsviru.

A Mēroga josla

Pārvietojiet mēroga joslas rokturi, lai tuvinātu vai tālinātu kursora pozīciju.

Ierīcēs, kas nav aprīkotas ar skārienekrānu, kursora pozīciju var tuvināt vai tālināt, izmantojot ciparu taustiņus. Lai tuvinātu, lietojiet OK. Lai tālinātu, lietojiet 0. Lietojiet no 1 līdz 9, lai izvēlētos mērogu.

- B Pašreizējā atrašanās vieta
- C GPS poga.

Pieskarieties šai pogai, lai nocentrētu karti attiecībā pret pašreizējo atrašanās vietu.

D Opciju poga

Opciju pogu lieto, lai uzstādītu, kādi objekti ir attēloti kartē.

Ierīcēs, kas nav aprīkotas ar skārienekrānu, izvēlieties Iestatījumu pogas, lai atvērtu Iestatījumu izvēlni. Iestatījumu izvēlnē atrodas pogas, kas nav parādītas kartes pārlūkā: Meklēt poga un Kursora poga. Var arī iestatīt to, kas ir attēlots kartē, kā arī iecentrēt karti attiecībā pret GPS pozīciju.

- E Kursors
- F Meklēšanas poga

Pieskarieties šai pogai, lai sameklētu kartē noteiktu adresi un IP.

G Kursora poga

Pieskarieties šai pogai, lai vadītu kursora pozīciju, saglabātu kursora vietu izlasē vai sameklētu intereses vietas kursora tuvumā. Sīkāku informāciju skatīt tālāk.

 $H$  Tālummainas iosla.

Izmainiet kartes mērogu, velkot tālummaiņas joslu uz augšu vai leju.

**Kursora pogas izmantošana**

Izmantojiet karti, lai meklētu adreses un intereses punktus (IP), piemēram, restorānus, dzelzceļa stacijas un degvielas uzpildes stacijas.

Ar kursora pogu var veikt darbības ar atrastajām vietām. Pieskarieties kursora pogai, lai atvērtu lapu ar pogām, kas parādīta zemāk:

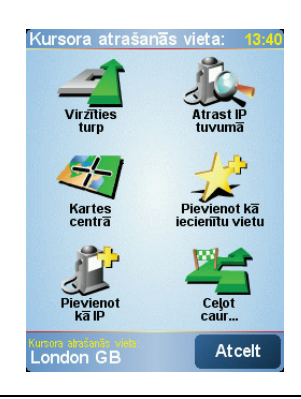

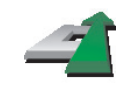

Pieskarieties šai pogai, lai virzītos uz kursora vietu. NAVIGATOR aprēķinās maršrutu uz šo vietu.

**Virzīties turp**

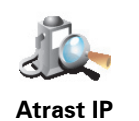

Pieskarieties šai pogai, lai atrastu intereses punktu netālu no kursora vietas. Piemēram, ja jūs esat atraduši restorānu, kuru vēlaties apmeklēt, jūs varat meklēt tuvumā esošās stāvvietas..

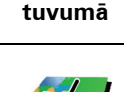

Pieskarieties šai pogai, lai pārvietotu karti tā, lai pašreizējā kursora pozīcija atrastos ekrāna centrā.

**Centrēt uz kartes**

Pieskarieties šai pogai, lai pievienotu kursora pozīciju Izlasei.

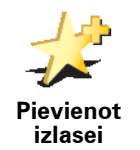

Sīkāk par izlasi lasiet sadaļā **[Izlase](#page-16-0)**17. lpp.

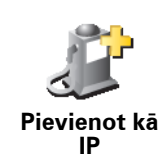

Pieskarieties šai pogai, lai pievienotu kursora pozīciju IP punktiem.

Sīkāk par IP lasiet sadaļā **Intereses punkti**21. lpp.

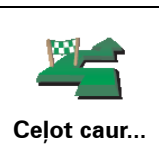

Pieskarieties šai pogai, lai ceļotu caur vietu, uz kuru norāda kursors. Šī poga ir pieejama vienīgi tad, ja jūs pašreiz virzaties uz galamērķi.

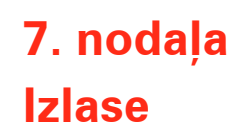

<span id="page-16-0"></span>**Kas ir izlase?**

Izlase ir atlasītas vietas, uz kurām Jūs bieži dodaties. Jūs varat izveidot izlasi ar vietām, lai nebūtu katru reizi no jauna jāievada adrese, kad vēlaties tajās nokļūt.

Tās var arī nebūt Jūsu iemīļotās vietas, bet vienkārši noderīgas adreses.

**Kā pievienot vietu izlasei?**

Galvenajā izvēlnē pieskarieties pogai **Pievienot iecienīto vietu**.

*Piezīme: Poga Pievienot izlasei var nebūt redzama galvenās izvēlnes pirmajā lapā. Pieskarieties bultiņai, lai atvērtu pārējās galvenās izvēlnes lapas.* 

Tagad Jūs varat izvēlēties izlasei pievienojamo vietu zemāk atvērtajā sarakstā.

Nosauciet pievienojamo izlases vietu viegli atminamā vārdā. NAVIGATOR vienmēr ieteiks nosaukumu, parasti izlases vietas adresi. Lai ievadītu nosaukumu, sāciet rakstīt. Ja vēlaties, varat atstāt ieteikto nosaukumu.

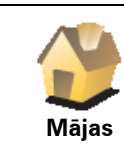

Jūs varat pievienot izlasei māju atrašanās vietu.

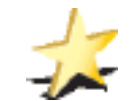

Jūs nevarat pievienot izlasei vietu jau no cita pievienotā ieraksta. Šī opcija nekad nebūs pieejama šajā izvēlnē.

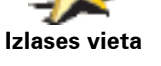

Lai pārdēvētu izlases vietu, pieskarieties pogai **Organizēt iecienītās vietas**, kas atrodas Iestatījumu izvēlnē.

Sīkāku informāciju lasiet sadaļā **[Organiz](#page-30-1)ēt iecienītās vietas**31. lpp.

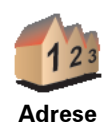

Jūs varat pievienot izlasei noteiktu adresi. Pēc adreses ievadīšanas kļūs pieejamas četras opcijas. Tās pašas opcijas, kas parādās **Virzīties uz...** izvēlnē :

#### • **Pilsētas centrs**

- **Iela un mājas numurs**
- **Pasta indekss** (pilnībā darbojas vienīgi Apvienotajā Karalistē un Nīderlandē)
- **Pārbrauktuve vai krustojums**

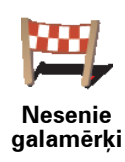

**Intereses punkts**

Jūs varat pievienot izlasei intereses punktu (IP).

#### **Vai ir kāda jēga to darīt?**

Ja esat aizbraukuši uz kādu IP, kas Jums īpaši iepatīkas, piemēram, restorānu, to var pievienot Izlasei.

Lai IP pievienotu Izlasei, pieskarieties šai pogai, tad rīkojieties šādi:

1. Ierobežojiet IP izvēli, izvēloties rajonu, kurā atrodas IP.

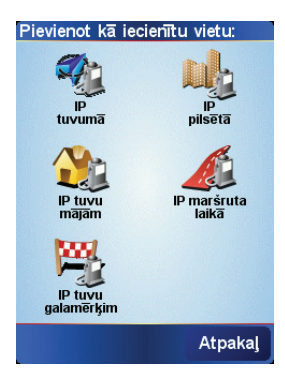

Jūs varat izvēlēties vienu no sekojošām opcijām:

- **IP tuvumā** lai meklētu sarakstā IP, kas atrodas netālu no Jūsu pašreizējās atrašanās vietas.
- **IP pilsētā** lai izvēlētos IP noteiktā pilsētā. Jums ir jānorāda pilsēta.
- **IP tuvu mājām** lai meklētu sarakstā IP, kas atrodas netālu no Jūsu mājām.

Ja Jūs pašreiz virzāties uz galamērķi, Jūs varat arī izvēlēties sarakstā ar IP, kas atrodas maršrutā uz Jūsu galamērķi. Izvēlieties vienu no sekojošām opcijām:

- **IP maršrutā**
- **IP tuvu galamērķim**
- 2. Izvēlieties IP kategoriju

Pieskarieties konkrētai IP kategorijai, ja tā ir parādīta, vai arī pieskarieties bultiņai, lai izvēlētos no pilna saraksta.

Pieskarieties pogai **Visas IP kategorijas**, lai meklētu IP pēc nosaukuma.

Sīkāk par IP lasiet sadaļā **Intereses punkti**21. lpp.

**GPS pozīcija**

Pieskarieties šai pogai, lai pievienotu Jūsu pašreizējo atrašanās vietu izlasei.

Piemēram, ja Jūs apstājaties kādā vietā, kas Jums patīk, šajā laikā Jūs varat pieskarties šai pogai, lai pievienotu šo vietu izlasei.

Pieskarieties šai pogai, lai pievienotu vietu izlasei, izmantojot kartes pārlūku.

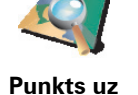

**kartes**

Izvēlieties izlases vietas atrašanās vietu, izmantojot kursoru; pēc tam pieskarieties pogai **Pabeigts**.

Sīkāk par kartes pārlūku lasiet sadaļā **[Kartes lietošana](#page-13-0)**14. lpp.

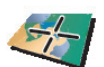

**Platuma/ garuma grādi** Pieskarieties šai pogai, lai pievienotu vietu izlasei, ievadot tās platuma un garuma koordinātes.

**TomTom** 

**Draugs**

Pieskarieties šai pogai, lai pievienotu izlasei TomTom Drauga pašreizējo atrašanās vietu.

Sīkāk par TomTom Draugiem lasiet sadaļā **TomTom PLUS**39. lpp.

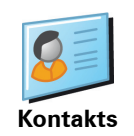

Pieskarieties šai pogai, lai pievienotu izlasei ierīcē saglabātā kontakta adresi.

#### **Kā lietot izlasi?**

Parasti Jūs lietosiet izlasi, lai izveidotu maršrutu, neievadot adresi. Lai izveidotu maršrutu uz vietu, kas atrodas izlasē, izpildiet sekojošo:

- 1. Pieskarieties ekrānam, lai atvērtu galveno izvēlni.
- 2. Pieskarieties pogai **Virzīties uz...**
- 3. Pieskarieties pogai **Izlases vieta**.
- 4. Izvēlieties vietu no izlases saraksta.

NAVIGATOR aprēķina Jūsu maršrutu.

5. Kad maršruts ir aprēķināts, pieskarieties pogai **Pabeigts**.

NAVIGATOR nekavējoties sāks vadīt līdz galamērķim ar balss norādījumiem un vizuālām norādēm ekrānā.

#### **Cik daudz vietu var pievienot izlasei?**

Jūs varat izlasei pievienot līdz 48 vietām. Ja vēlaties pievienot vairāk nekā 48 vietas, tad mēs iesakām Jums izveidot jaunas IP kategorijas un pievienot šīs izlases vietas kā IP.

Sīkāk par IP lasiet sadaļā **Intereses punkti**21. lpp.

#### **Kā izdzēst izlases vietu?**

- 1. Pieskarieties ekrānam, lai atvērtu galveno izvēlni.
- 2. Pieskarieties pogai **Mainīt iestatījumus**, lai atvērtu Iestatījumu izvēlni.
- 3. Pieskarieties pogai **Organizēt iecienītās vietas**.

**Padoms**: Pieskarieties bultiņai, lai pārietu uz nākamo lapu ar pogām.

- 4. Pieskarieties izlases vietai, ko vēlaties izdzēst.
- 5. Pieskarieties pogai **Dzēst**.

**Kā izmainīt izlases vietas nosaukumu?**

- 1. Pieskarieties ekrānam, lai atvērtu galveno izvēlni.
- 2. Pieskarieties pogai **Mainīt iestatījumus**, lai atvērtu Iestatījumu izvēlni.
- 3. Pieskarieties pogai **Organizēt iecienītās vietas**.

**Padoms**: Pieskarieties bultiņai, lai pārietu uz nākamo lapu ar pogām.

- 4. Pieskarieties izlases vietai, ko vēlaties pārdēvēt.
- 5. Pieskarieties pogai **Pārsaukt**.

### **8. nodaļa Intereses punkti**

Intereses punkti jeb IP ir noderīgas vietas kartē. Lūk, daži piemēri:

- Restorāni
- Viesnīcas
- Muzeji
- Automašīnu stāvvietas ar jumtu
- Degvielas uzpildes stacijas

#### **IP rādīšana kartē**

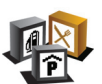

- 1. Pieskarieties pogai **Ieslēgt/izslēgt IP**, kas atrodas Iestatījumu izvēlnē.
- 2. Izvēlēties IP kategorijas, kuras vēlaties attēlot kartē.

Pieskarieties pogai **Meklēt**, lai meklētu IP pēc nosaukuma.

**Ieslēgt/ izslēgt intereses punktus**

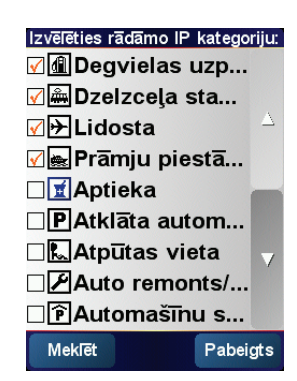

3. Pieskarieties pogai **Pabeigts**.

Izvēlētie IP simbolu veidā parādās kartē.

**Virzīšanās uz IP**

- 1. Uzspiediet uz ekrāna, lai atvērtu galveno izvēlni.
- 2. Pieskarieties pogai **Virzīties uz...**, kas atrodas Galvenajā izvēlnē.
- 3. Pieskarieties pogai **Intereses punkti**.
- 4. Ierobežojiet IP izvēli, izvēloties rajonu, kurā atrodas IP.

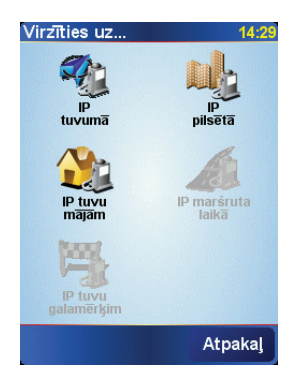

Jūs varat izvēlēties vienu no sekojošām opcijām:

- **IP tuvumā** lai meklētu starp intereses punktiem, kas atrodas netālu no Jūsu pašreizējās atrašanās vietas.
- **IP pilsētā** lai izvēlētos IP noteiktā pilsētā. Jums ir jānorāda pilsēta.
- **IP tuvu mājām** lai meklētu starp intereses punktiem, kas atrodas netālu no Jūsu mājām.

Ja Jūs pašreiz virzāties uz galamērķi, Jūs varat arī izvēlēties sarakstā ar IP, kas atrodas maršrutā uz Jūsu galamērķi. Izvēlieties vienu no sekojošām opcijām:

- **IP maršrutā**
- **IP tuvu galamērķim**
- 5. Izvēlieties IP kategoriju:

Pieskarieties pogai **Visas IP kategorijas**, lai meklētu IP pēc nosaukuma.

Pieskarieties IP kategorijai, ja tā ir parādīta.

Pieskarieties bultiņai, lai izvēlētos no pilna kategoriju saraksta. Izvēlieties kategoriju no saraksta vai arī sāciet rakstīt kategorijas nosaukumu un izvēlieties to, kad tā parādās sarakstā.

Pēc tam, kad esat izvēlējušies IP, TomTom NAVIGATOR aprēķinās maršrutu uz to.

**Intereses punktu organizēšana**

Pieskarieties pogai **Organizēt IP**, kas atrodas Iestatījumu izvēlnē.

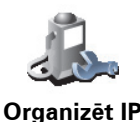

*Piezīme: Poga Organizēt IP parādās vienīgi tad, kad ir parādītas visas izvēlņu pogas. Lai parādītu visas izvēlņu pogas, iestatījumu izvēlnē pieskarieties Rādīt VISAS izvēlņu opcijas.*

To var izdarīt, piemēram, rīkojoties šādi:

- Izveidojiet savu IP kategoriju un pievienojiet tai interešu punktus.
- Iestatiet brīdināšanu, kad atrodaties IP tuvumā.

#### **Kāpēc man vajadzētu izveidot savus intereses punktus?**

IP darbojas kā grāmatzīme – vienreiz saglabājot atrašanās vietu kā IP, Jums nekad vairs nevajadzēs rakstīt šo adresi no jauna. Izveidojot IP, Jūs varat saglabāt vairāk informācijas nekā tikai atrašanās vietu.

- Telefona numurs izveidojot IP, Jūs kopā ar adresi varat saglabāt telefona numuru.
- Kategorijas jaunizveidotajam IP ir jānorāda kategorija.

Piemēram, Jūs varat izveidot intereses punktu kategoriju "Iecienītākie restorāni". Pie katra IP varat saglabāt tā telefona numuru, lai varētu uz to piezvanīt no NAVIGATOR, piemēram, lai rezervētu galdiņu.

**Kā es varu izveidot savus intereses punktus?**

- 1. Uzspiediet uz ekrāna, lai atvērtu galveno izvēlni.
- 2. Pieskarieties pogai **Mainīt iestatījumus**.
- 3. Pieskarieties pogai **Organizēt IP**.

6. Pieskarieties pogai **Pievienot IP**.

4. Lai varētu pievienot IP, Jums ir jāizveido vismaz viena IP kategorija. Katram IP tiek piešķirta IP kategorija. Jūs varat pievienot intereses punktus tikai tām IP kategorijām, kuras esat pats(-i) izveidojis(-usi).

Pieskarieties pogai **Pievienot IP kategoriju**.

5. Ierakstiet jaunās IP kategorijas nosaukumu, piemēram, "Draugi" vai "Iecienītākie restorāni"'. Tad izvēlieties marķieri šai IP kategorijai.

**Pievienot IP kategoriju**

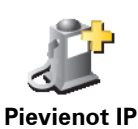

8. Zemāk atvērtajā sarakstā izvēlieties sava IP atrašanās vietu.

7. Izvēlieties IP kategoriju, kurai vēlaties pievienot savu IP.

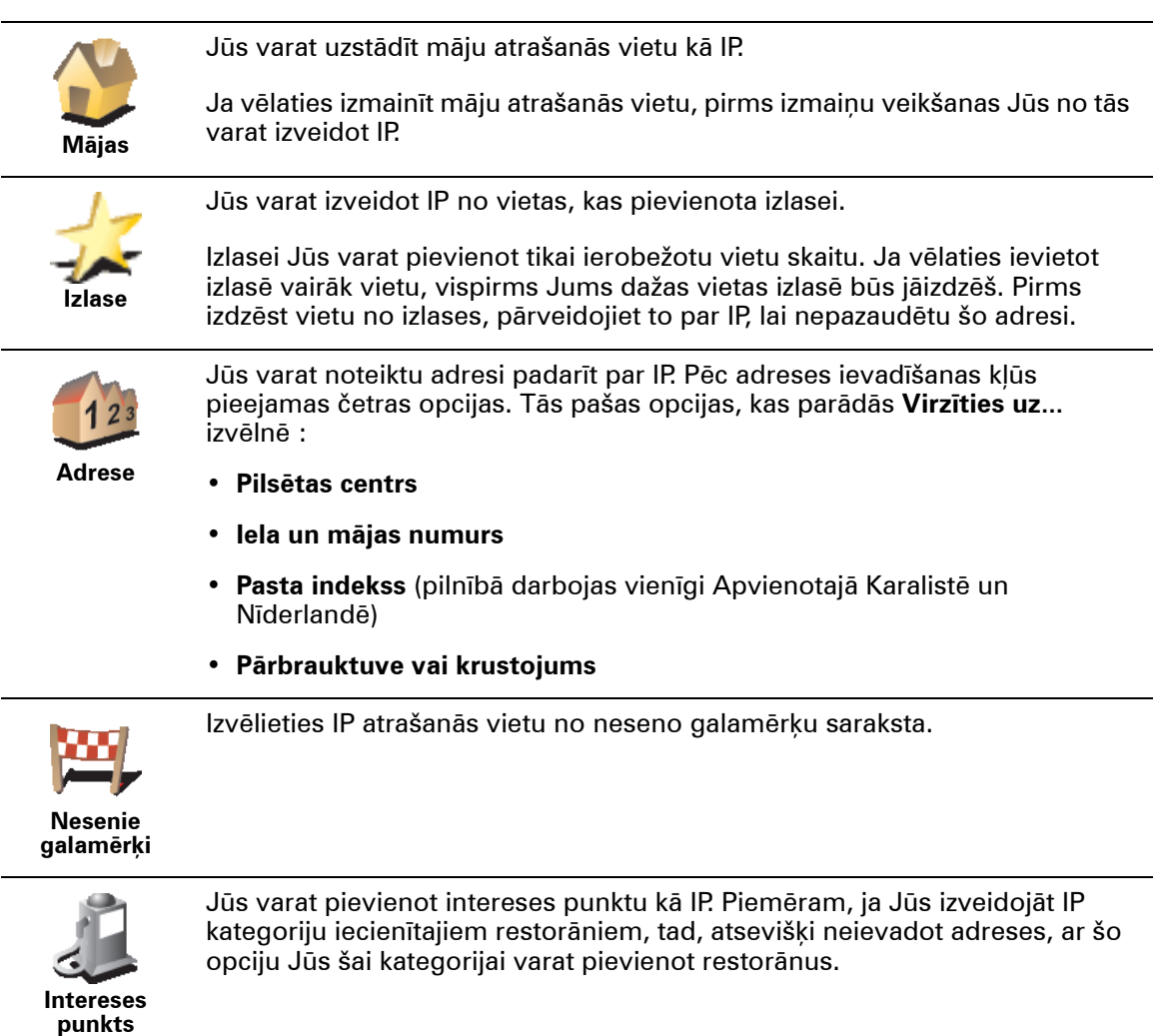

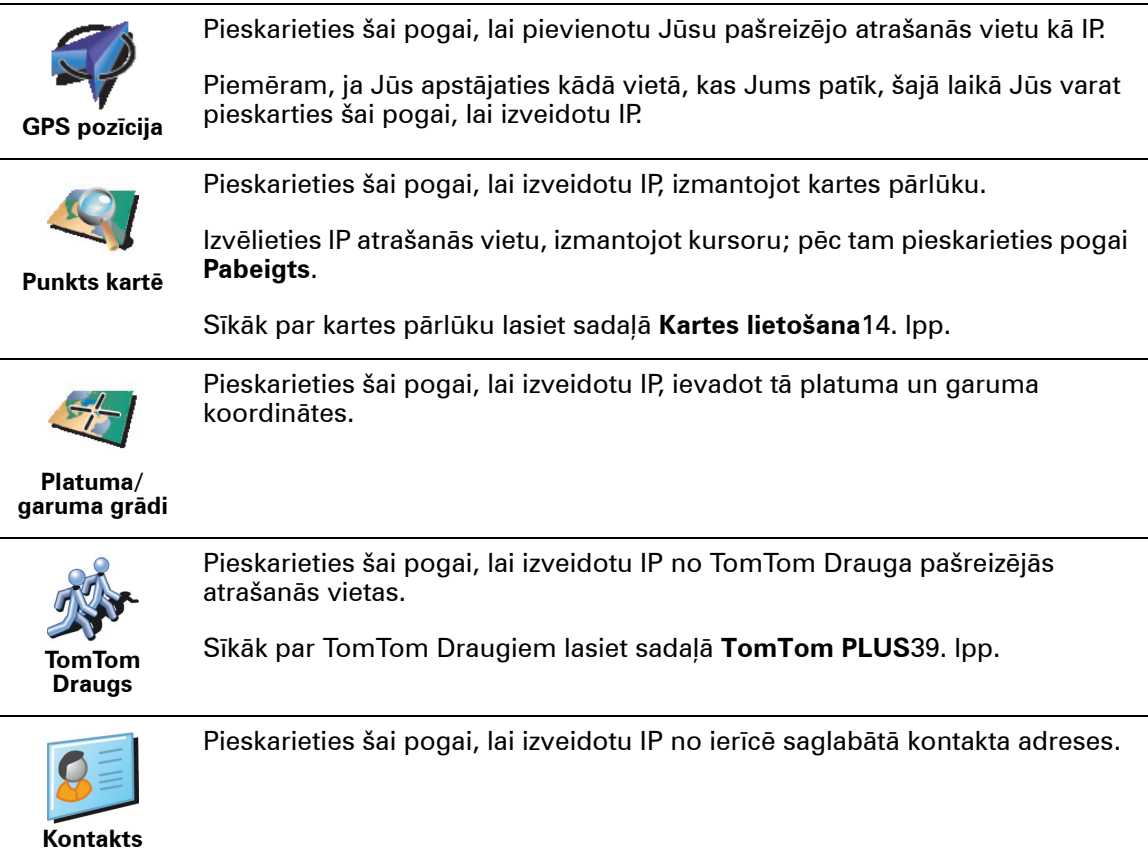

#### **Kā es varu uzstādīt brīdinājumus interešu punktiem?**

- 1. Pieskarieties ekrānam, lai atvērtu galveno izvēlni.
- 2. Pieskarieties pogai **Mainīt iestatījumus**.
- 3. Pieskarieties pogai **Organizēt IP**.

*Piezīme: Poga Organizēt IP parādās vienīgi tad, kad ir parādītas visas izvēlņu pogas. Lai parādītu visas izvēlņu pogas, iestatījumu izvēlnē pieskarieties Rādīt VISAS izvēlņu opcijas.*

- 
- 4. Pieskarieties pogai **Brīdināt par IP tuvošanos**.

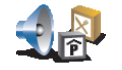

5. Izvēlieties IP kategoriju, par kuru vēlaties saņemt brīdinājumus.

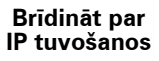

Izvēlieties kategoriju no saraksta vai arī sāciet rakstīt kategorijas nosaukumu un izvēlieties to, kad tā parādās sarakstā.

6. Uzstādiet, cik tuvu ir jāatrodas interešu punktam, lai par to saņemtu brīdinājumu.

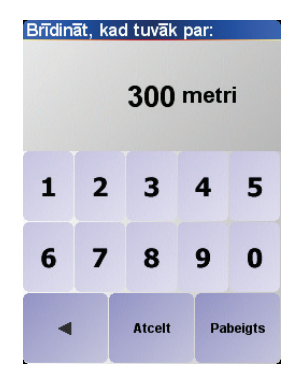

7. Izvēlieties brīdinājuma skaņu izvēlētajai IP kategorijai.

### **9. nodaļa Ceļojuma plāna sastādīšana**

<span id="page-25-0"></span>**Kas ir ceļojuma plāns?**

Ceļojuma plāns ir izplānots ceļojums ar vairākām apstāšanās vietām pirms galīgā galamērķa.

Ceļojuma plānā ietilpst sekojoši elementi:

- Galamērķi noteikta ceļojuma beigas, vieta, kur vēlaties apstāties.
- Pieturas punkti vietas ceļojumā, kurām vēlaties doties garām.

Šeit ir ceļojuma plāna piemērs:

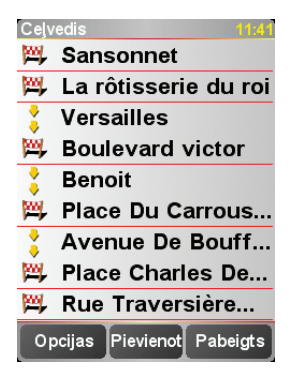

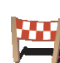

Ar šo zīmi ir attēloti galamērķi.

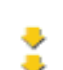

Ar šo zīmi ir attēloti starpposmi.

**Kādos gadījumos izmantot ceļojuma plānu?**

Ceļojuma plānu ieteicams izmantot sekojošos ceļojumos:

- Atvaļinājuma izbraucienā pa valsti ar daudzām apstāšanās vietām.
- Divu dienu braucienā ar mašīnu, ja paredzēts pārnakšņot.
- Īsā izbraucienā caur vairākiem intereses punktiem.

Visos šajos piemēros Jūs varat pieskarties pogai **Virzīties uz...**, lai aizbrauktu uz katru vēlamo vietu. Taču, lietojot Celojuma plānu, Jūs varat ietaupīt laiku, visu programmēšanu izdarot jau priekšlaikus.

#### **Ceļojuma plāna sastādīšana**

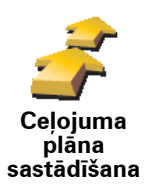

- 1. Uzspiediet uz ekrāna, lai atvērtu galveno izvēlni.
- 2. Pieskarieties pogai **Ceļojuma plāna sastādīšana**.

Atveras ceļojuma plāna ekrāns. Sākumā ceļojuma plāns ir tukšs.

3. Pieskarieties pogai **Pievienot** un izvēlieties vietu.

**Padoms** Ceļojuma plānā vietas var pievienot jebkurā secībā un vēlāk tās sakārtot Ceļojuma plānā.

#### **Sekojot Ceļojuma plānam**

Kad navigācijai tiek lietots Ceļojuma plāns, maršruts tiek aprēķināts līdz pirmajam galamērķim Ceļojuma plānā. TomTom NAVIGATOR atlikušo attālumu un laiku aprēķina līdz pirmajam galamērķim un nevis visam Ceļojuma plānam.

Tiklīdz sākat lietot Ceļojuma plānu, tiek aprēķināts maršruts, sākot no pašreizējās pozīcijas. Nav nepieciešams iestatīt izbraukšanas punktu.

Kad esat pabraukuši garām pieturas punktam vai sasnieguši galamērķi, tas tiek iezīmēts kā apmeklēts.

Pieturas punkti ir redzami kartē, taču NAVIGATOR nebrīdinās, kad būsiet pietuvojušies pieturas punktam, un neteiks, kad būsiet pieturas punktus sasnieguši.

#### **Ceļojuma plāna organizēšana**

Pieskarieties vietai ceļojuma plānā, lai atvērtu lapu ar pogām, ar kurām var rediģēt vietu. Ir pieejamas zemāk parādītās pogas.

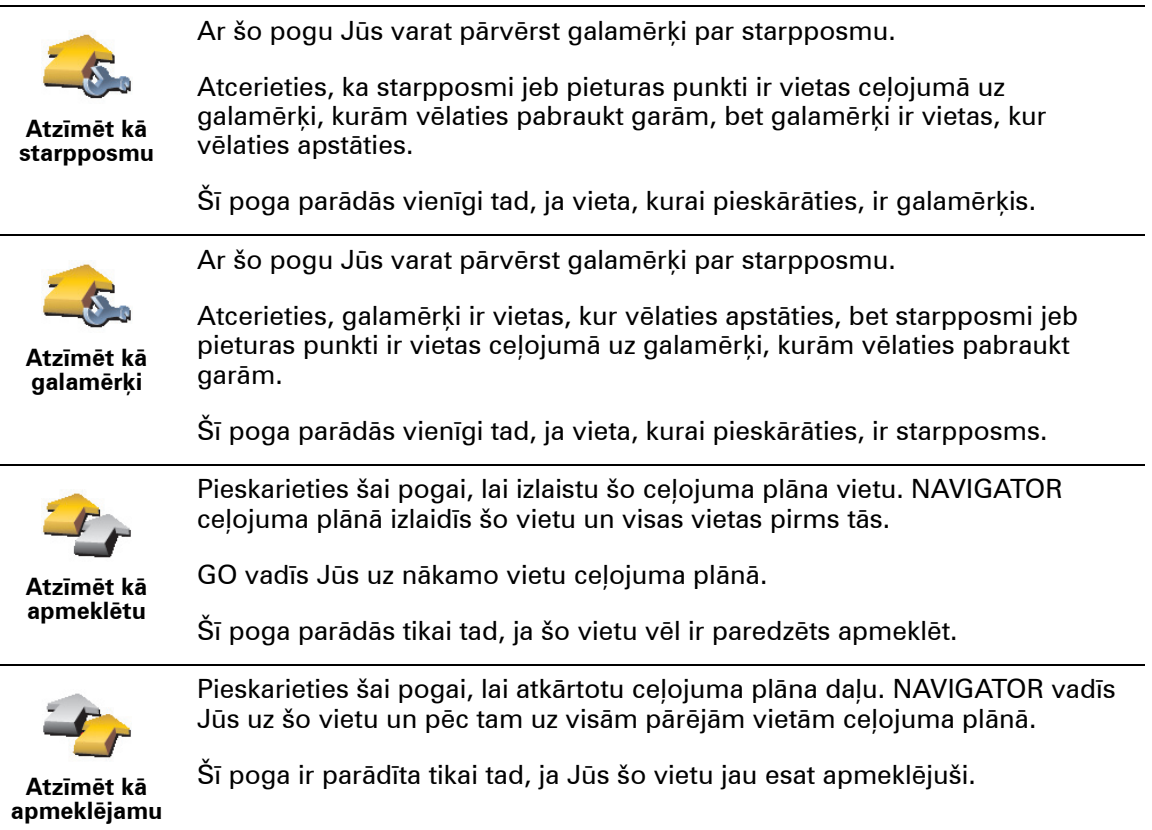

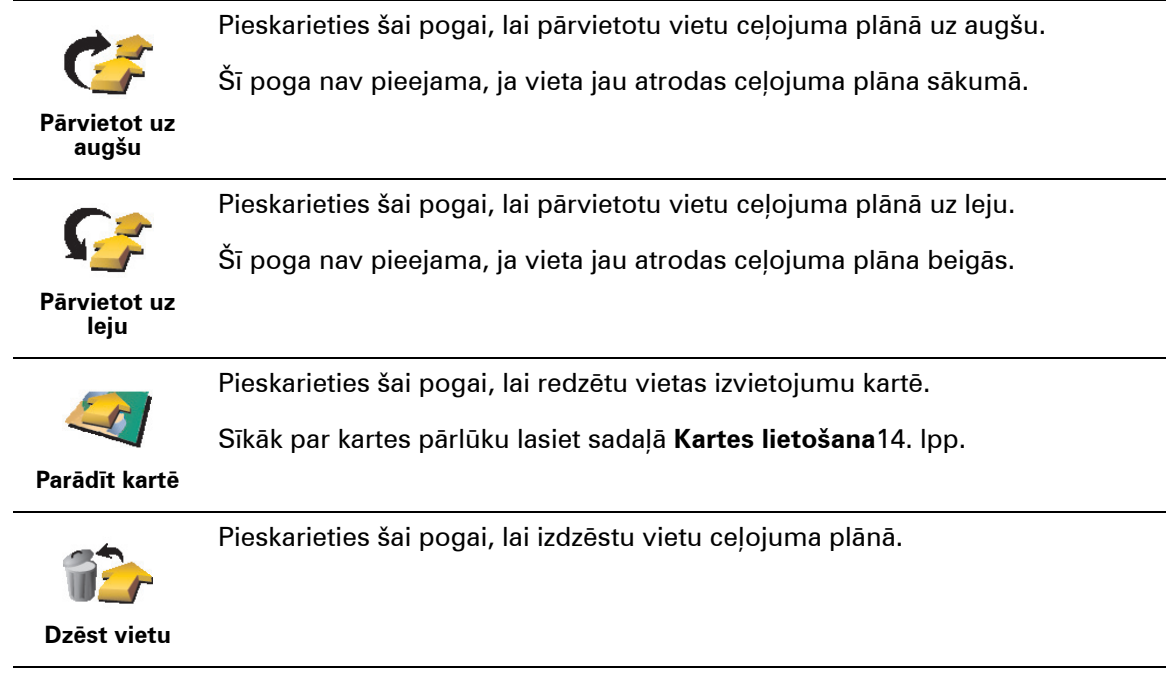

#### **Ceļojuma plāna izmantošana**

Pieskarieties pogai **Opcijas**, pēc tam pieskarieties pogai **Sākt virzīties**.

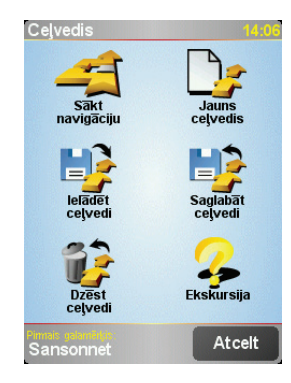

Pēc ceļojuma plāna sastādīšanas ir ļoti ieteicams to saglabāt. Lai saglabātu ceļojuma plānu, pieskarieties pogai **Saglabāt ceļojuma plānu**.

Lai ielādētu saglabāto ceļojuma pānu, pieskarieties pogai **Ielādēt ceļojuma plānu**.

Lai izveidotu jaunu ceļojuma pānu, pieskarieties pogai **Jauns ceļojuma plāns**, bet lai to izdzēstu, pieskarieties pogai **Dzēst ceļojuma plānu**.

## **10. nodaļa Iestatījumi**

Ar to var izmainīt dažādus iestatījumus, kas nosaka, kā TomTom NAVIGATOR attēlo informāciju un veic darbības. Pieskarieties pogai **Mainīt iestatījumus**, kas atrodas Galvenajā izvēlnē.

#### <span id="page-28-0"></span>**Lietot nakts krāsas / Lietot dienas krāsas**

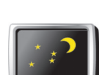

Pieskarieties šai pogai, lai samazinātu ekrāna spilgtumu un lietotu kartē tumšākas krāsas.

**Lietot nakts krāsas**

**Kad lietot šo opciju?**

Kad ārā ir tumšs, tad ekrānā parādīto ir vieglāk saskatīt, ja NAVIGATOR nav tik spilgts.

Lai atjaunotu spilgtāku ekrānu un spožākas krāsas kartē, pieskarieties pogai **Lietot** 

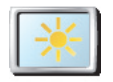

**Lietot dienas krāsas**

#### **Izslēgt 3D skatu / Ieslēgt 3D skatu.**

**dienas krāsas**.

Pieskarieties šai pogai, lai skatītu karti no augšas, kamēr virzaties pa maršrutu.

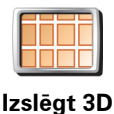

**skatu**

Kad izslēdzat 3D skatu, var izvēlēties, vai kartes augšpusē tiek rādīts Jūsu brauciena virziens vai ziemeļu virziens. Ja izvēlaties paturēt augšpusē ziemeļus, tad karte nepārvietosies, mainoties Jūsu brauciena virzienam.

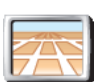

Lai pārslēgtos atpakaļ uz kartes skatījumu no Jūsu perspektīvas braukšanas laikā, pieskarieties pogai **Ieslēgt 3D skatu**.

#### **Ieslēgt 3D skatu**

#### **Kad lietot šo opciju?**

Atsevišķos gadījumos kartē attēloto ir vieglāk saskatīt no augšas. Tas varētu būt gadījumos, kad ceļu tīkls ir ļoti komplicēts, vai arī ejat kājām un izmantojiet NAVIGATOR, lai noteiktu maršrutu.

#### **Drošības iestatījumi**

Pieskarieties šai pogai, lai iestatītu šādus drošības iestatījumus:

**Drošības iestatījumi** • Drošības blokators • Izslēgt kartes skatu

#### **Drošības blokators**

Kad ir aktivizēts drošības blokators, braucot ir pieejamas ne visas NAVIGATOR pogas un funkcijas.

Galvenajā izvēlnē ir atainotas tikai dažas pogas, kas var būt vajadzīgas, kamēr braucat.

Tiklīdz automašīna apstājas, atkal ir pieejamas visas pogas un funkcijas.

#### **Izslēgt kartes skatu**

Kad tiek izslēgts kartes skats, Jūs vairs neredzēsiet savu atrašanās vietu kartē maršruta attēlojuma veidā, bet tikai informāciju par nākamo norādījumu.

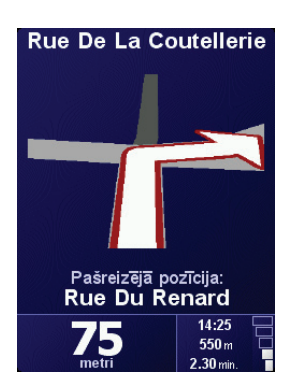

Pieskaroties šai pogai, ir jānorāda, kādos apstākļos karte ir jāizslēdz. Izvēlieties no sekojošām opcijām:

- **Vienmēr** Jūs redzēsiet vienīgi informāciju par nākamo norādījumu un bultiņām. Karte vienmēr būs apslēpta.
- **Virs noteikta ātruma** uzstādiet ātrumu, virs kura karte būs izslēgta. Ātri braucot, karte var novērst uzmanību.
- **Nekad** karte nekad netiks izslēgta.

#### **Ieslēgt/izslēgt IP**

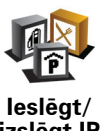

Pieskarieties šai pogai, lai uzstādītu, kādām intereses punktu (IP) kategorijām būtu jāparādās kartē.

Izvēlieties no saraksta tos IP punktus, kurus vēlaties redzēt kartē:

**izslēgt IP**

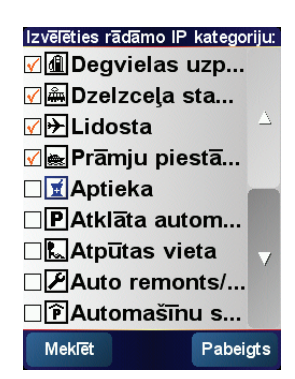

Izvēlētie IP tiks rādīti kartē ar simbolu, kas norādīts sarakstā blakus katras kategorijas nosaukumam.

Lai ātri atrastu IP kategoriju, pieskarieties pogai **Meklēt**, tad sāciet rakstīt IP kategorijas nosaukumu. Līdzko sarakstā parādās vēlamā kategorija, izvēlieties to.

#### Sīkāk par IP lasiet sadaļā **Intereses punkti**21. lpp.

**Izslēgt skaņu / Ieslēgt skaņu** 

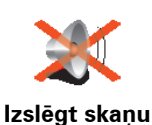

Pieskarieties šai pogai, lai izslēgtu balss instrukcijas. Poga pārmainās uz **Ieslēgt skaņu**. Reizē ar skaņu tiek izslēgti arī brīdinājumi par IP tuvošanos.

#### **Padoms**

Lai izmainītu skaļumu, pieskarieties pogai **Skaļuma iestatījumi**, kas atrodas Iestatījumu izvēlnē. Sīkāku informāciju lasiet sadaļā **Skaļuma iestatījumi**31. lpp.

Lai brauciena laikā ātri izmainītu skaļumu, pieskarieties Maršruta attēlojuma apakšējai sadaļai kreisajā pusē un pārvietojiet slīdni.

Lai izmainītu balsi, pieskarieties pogai **Mainīt balsi**, kas atrodas Iestatījumu izvēlnē.

#### **Skaļuma iestatījumi**

Pieskarieties šai pogai, lai izmainītu balss instrukciju skaļumu.

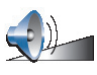

**Skaļuma iestatījumi**

#### <span id="page-30-1"></span>**Organizēt iecienītās vietas**

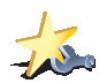

Pieskarieties šai pogai, lai pārdēvētu vai izdzēstu izlases ierakstu.

**Organizēt** 

Lai ātri atrastu vietu izlasē, pieskarieties pogai Meklēt un sāciet rakstīt izlases vietas nosaukumu. Līdzko sarakstā parādās vēlamais izlases ieraksts, izvēlieties to.

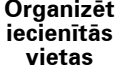

Sīkāk par izlasi lasiet sadaļā **[Izlase](#page-16-0)**17. lpp.

#### <span id="page-30-0"></span>**Mainīt mājas**

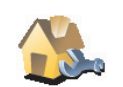

Pieskarieties šai pogai, lai izmainītu māju atrašanās vietu.

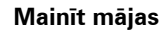

Jūsu māju atrašanās vieta var būt vieta, kurp Jūs bieži dodaties, piemēram, Jūsu

**Vai man ir noteikti jāiestata manas mājas kā māju atrašanās vieta?**

### **Kāpēc ir jāiestata māju atrašanās vieta?**

birojs. Tai nav jābūt Jūsu īstajām mājām.

Ja būsiet iestatījuši māju atrašanās vietu, Jūs varēsiet ātri noteikt maršrutu, kad vien būs nepieciešams uz turieni doties. Izvēlnē **Virzīties uz...** izvēlnē vienkārši pieskarieties pogai **Mājas**.

**Mainīt balsi**

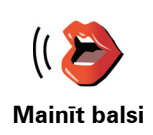

Pieskarieties pogai, lai izmainītu balsi, kurā tiek izrunāti norādījumi.

#### **Izvēlēties valodu**

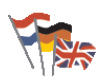

Pieskarieties šai pogai, lai izmainītu valodu, kurā NAVIGATOR ekrānā parādās visas pogas un paziņojumi.

**Izvēlēties valodu**

Var izvēlēties daudzas valodas. Pēc valodas izmainīšanas tiek dota iespēja izmainīt arī balsi.

#### **Aizmugures gaismiņas iestatījumi**

Atkarībā no ierīces šī poga var nebūt pieejama. Daudzās ierīcēs aizmugures gaismiņas iestatījumus var iestatīt pašas ierīces operētājsistēmā.

Pieskarieties šai pogai, lai iestatītu, kuros gadījumos ierīces aizmugures gaismiņa tiks aptumšota lietošanas brīdī TomTom NAVIGATOR. Ir pieejamas šādas opcijas:

- **Vienmēr**
- **Pastaigas un velosipēda maršrutos Aizmugures gaismiņas iestatījumi**
	- **Kad nelādējas**
	- **Nekad**

#### **Tastatūras iestatījumi**

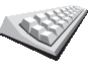

Pieskarieties šai pogai, lai izvēlētos tastatūras taustiņu izmēru un tastatūras izkārtojumu. Varat izvēlēties divus izmērus:

- **Tastatūras**
- **Liela tastatūra**
- **iestatījumi**
- **Maza tastatūra**

Ir pieejami trīs tastatūras izkārtojumi:

- **ABCD tastatūra**
- **QWERTY tastatūra**
- **AZERTY tastatūra**

Jūs varat izmantot tastatūru, lai ievadītu galamērķi vai atrastu elementus sarakstā, piemēram, meklējot IP.

*Piezīme: tastatūra neietver nekāda veida akcentus nevienai valodai, jo nav nepieciešams ievadīt burtus ar akcentiem. Atliek ievadīt burtu bez akcenta, un NAVIGATOR atpazīs to.*

*Piezīme: Šī poga nav pieejama vienīgi, ja TomTom NAVIGATOR tiek lietots ierīcēs, kas nav aprīkotas ar skārienekrānu.*

#### **Organizēt kartes**

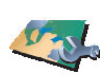

**Organizēt kartes**

Pieskarieties šai pogai, lai veiktu sekojošo:

- **Lejupielādēt karti** Jūs varat iegādāties jaunas kartes no TomTom HOME. Sīkāku informāciju lasiet sadaļā **[TomTom HOME lietošana](#page-40-0)**41. lpp.
- **Mainīt karti** pieskarieties šai pogai, lai nomainītu izmantoto karti.
	- **Dzēst karti** pieskarieties šai pogai, lai iegūtu vairāk brīvas vietas savā NAVIGATOR, izdzēšot karti.

Neizdzēsiet karti, ja vēl neesat izveidojuši kartes dublējumu. Ja izdzēsīsiet karti vēl pirms dublējuma izveidošanas, Jūs nevarēsiet ievietot karti atpakaļ savā NAVIGATOR.

Sīkāk par dublējumu izveidošanu lasiet sadaļā **[TomTom HOME lietošana](#page-40-0)**41. lpp

Kartas var arī lejupielādēt, pievienot un izdzēst, izmantojot TomTom HOME.

**Organizēt IP**

Pieskarieties šai pogai, lai veiktu sekojošo:

• Iestatītu brīdinājumus, kad atrodaties intereses punktu tuvumā.

**Organizēt IP**

- Piemēram, NAVIGATOR var paziņot, kad tuvumā atrodas degvielas uzpildes stacija.
- Izveidotu savu IP kategoriju un pievienojiet tai intereses punktus.

Piemēram, Jūs varat izveidot IP kategoriju "Draugi" un pievienot šai kategorijai visas savu draugu adreses kā intereses punktus.

Sīkāk par IP lasiet sadaļā **Intereses punkti**21. lpp.

#### **Stāvokļa joslas iestatījumi**

Pieskarieties šai pogai, lai izvēlētos, informāciju, kas tiks rādīta uz stāvokļa joslas:

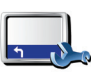

• Atlikušais laiks – aprēķinātais laiks līdz galamērķa sasniegšanai. • Atlikušais attālums – atlikušais attālums līdz galamērķim.

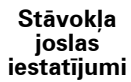

- Ierašanās laiks aprēķinātais ierašanās laiks.
- Pašreizējais laiks

*Piezīme: ja, plānojot braucienu, ievadīsiet ierašanās laiku, tad netiks rādīts pašreizējais laiks. Sīkāku informāciju lasiet sadaļā [Ierašan](#page-5-0)ās laiks6. lpp.*

- Ielas nosaukums nākamās ielas nosaukums, kurā Jums jānogriežas.
- Ātrums Jūsu ātrums.

Ja ir pieejama informācija par atļauto ātrumu uz ceļa, pa kuru braucat, tas tiek parādīts blakus Jūsu ātrumam. Ja braucat ātrāk nekā atļautais ātrums, Jūsu ātrums tiek rādīts sarkanā krāsā.

*Piezīme: informācija par atļauto ātrumu ir pievienota kartei, un tā nav pieejama visiem ceļiem.*

Kad pirmo reizi ieslēdzat TomTom NAVIGATOR, tiek rādīti atlikušais laiks, atlikušais attālums, ierašanās laiks un ielas nosaukums.

#### **Mainīt kartes krāsas**

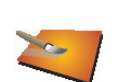

Pieskarieties šai pogai, lai izvēlētos krāsu profilus, kas tiek izmantoti dienas un nakts kartes krāsām.

**Mainīt kartes krāsas**

Vairāk krāsu profilus var lejupielādēt no TomTom PLUS. Sīkāku informāciju skatiet TomTom PLUS informācijas lapā, kas iekļauta produkta komplektā.

#### **Plānošanas iestatījumi**

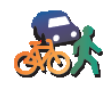

Pieskarieties šai pogai, lai iestatītu plānojamā maršruta veidu, kad izvēlaties galamērķi. Ir pieejamas šādas opcijas:

- **Plānošanas iestatījumi**
- **Vienmēr jautāt,plānošanas brīdī**
- **Vienmēr plānot visātrākos maršrutus**
- **Vienmēr plānot visīsākos maršrutus**
- **Vienmēr izvairīties no automaģistrālēm**
- **Vienmēr plānot pastaigu maršrutus**
- **Vienmēr plānot velosipēdistu maršrutus**
- **Vienmēr plānot ierobežotu ātrumu**

#### **Maksas ceļu iestatījumi**

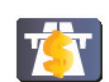

Pieskarieties šai pogai, lai iestatītu, kā NAVIGATOR jārīkojas ar maksas ceļiem, kas atrodas maršrutā uz iestatīto galamērķi.

**Maksas ceļu iestatījumi**

Var izvēlēties: vienmēr apiet maksas ceļus, nekad neapiet maksas ceļus vai jautāt, ja izplānotajā maršrutā atrodas maksas ceļš.

Ja ir iestatīts, lai NAVIGATOR jautātu, kad maršrutā atrodas maksas ceļš, tad jautājums par to, vai apiet maksas ceļu, parādās uzreiz pēc maršruta izplānošanas.

#### **Kompasa iestatījumi**

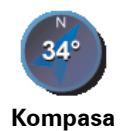

**iestatījumi**

Pieskarieties šai pogai, lai izvēlētos, vai tiek rādīts kompass, un ko rāda kompass. Ir pieejamas šādas opcijas:

- **Bultiņa uz ziemeļiem** bulta vienmēr rāda uz ziemeļiem, un Jūsu braukšanas virziens ir kompasa augšā.
- **Bultiņa norāda uz Jūsu braukšanas virzienu** bulta vienmēr rāda Jūsu braukšanas virzienā, un kompasa augša ir ziemeļi.

Kad ir izvēlēta viena no šīm opcijām, var izvēlēties, kas tiek rādīts bultas vidū:

- **Virziens** Jūsu braukšanas virziens tiek rādīts kompasa vidū kā kompasa virziens.
- **Grādi** Jūsu braukšanas virziens tiek rādīts kompasa vidū grādos.
- **Neko**
- **Bultiņa norāda uz Jūsu galamērķi** bulta vienmēr ir vērsta uz Jūsu galamērķi attiecībā pret Jūsu braukšanas virzienu. Bultas vidū tiek rādīts attālums līdz galamērķim.
- **Nekāds** kompass netiek rādīts.

#### **Iestatīt vienības**

Pieskarieties šai pogai, lai iestatītu mērvienības šādiem rādījumiem:

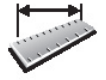

**Iestatīt vienības**

- Attālumi
- **Laiks**
- Platuma un garuma grādi
- Temperatūra

• Gaisa spiediens

#### **Lietot ar keiso roku / Lietot ar labo roku**

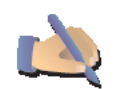

Pieskarieties šai pogai, lai pārvietotu svarīgās pogas, piemēram, **Pabeigts** un **Atcelt**, kā arī tālummaiņas joslu uz ekrāna kreiso malu. Tas atvieglo šo pogu lietošanu ar kreiso roku, neaizsedzot ekrānu.

**Lietot ar keiso roku** Lai pārvietotu pogas atpakaļ uz ekrāna labo pusi, pieskarieties pogai **Lietot ar labo roku**.

*Piezīme: Šī poga nav pieejama vienīgi, ja TomTom NAVIGATOR tiek lietots ierīcēs, kas nav aprīkotas ar skārienekrānu.*

#### **Nosaukuma iestatījumi**

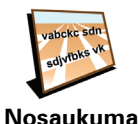

**iestatījumi**

Pieskarieties šai pogai, lai iestatītu, kas tiek rādīts kartē Maršruta attēlojumā. Ir pieejamas šādas opcijas:

- **Rādīt mājas numuru pirms ielas nosaukuma**
- **Rādīt ielu nosaukumus**
- **Rādīt nākamo automaģistrāli / ceļrādi** ja ir aktivizēta šī opcija, tad Maršruta attēlojumā ekrāna augšā tiks parādīts nākamais svarīgais ceļš Jūsu maršrutā.

#### **Apslēpt padomus / Parādīt padomus**

Pieskarieties šai pogai, lai pārtrauktu saņemt padomus, kurus NAVIGATOR ik pa laikam sniedz lietotājam.

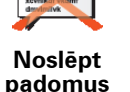

Pēc padomu apslēpšanas šī poga izmainās uz **Rādīt padomus**. Pieskarieties šai pogai, lai atkal saņemtu padomus.

#### **Nejautāt par ierašanās laiku / Jautāt par ierašanās laiku**

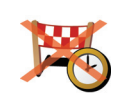

Pieskarieties šai pogai, lai maršruta plānošanas laikā NAVIGATOR nejautātu, vai vēlaties ierasties noteiktā laikā.

Lai no jauna ieslēgtu šo opciju, pieskarieties pogai **Jautāt par ierašanās laiku**.

**Nejautāt par ierašanās laiku**

Sīkāku informāciju lasiet sadaļā **[Ierašan](#page-5-0)ās laiks**6. lpp.

#### **Atjaunot fabrikas iestatījumus**

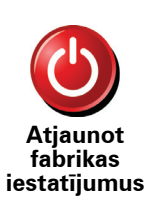

Pieskarieties šai pogai, lai atjaunotu TomTom NAVIGATOR rūpnīcas iestatījumus. Tiks izdzēsti visi Jūsu iestatījumi, ieskaitot iecienītās vietas, māju atrašanās, brīdinājumi par IP un visi ceļojuma plāni, kā arī neseno galamērķu un zvanu/ zvanītāju saraksti.

### **11. nodaļa TomTom Traffic**

**TomTom Traffic**

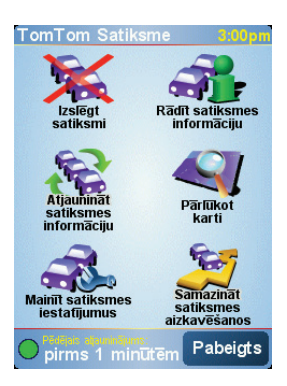

TomTom Satiksme ir TomTom PLUS pakalpojums, kas nosūta uz NAVIGATOR jaunākās satiksmes ziņas. Lai lietotu TomTom Traffic, ir vajadzīgs mobilais telefons ar Bluetooth un bezvadu datu pieslēgumu, piem., GPRS, EDGE, UMTS, CDMA.

TomTom Traffic saņem jaunāko informāciju no vislabākajiem vietējiem avotiem. Izmēģiniet TomTom Traffic, izmantojot bezmaksas izmēģinājumu. Sīkāku informāciju skatiet TomTom PLUS informācijas lapā.

*Piezīme: TomTom Traffic ir pieejams ne visās valstīs vai rajonos. To, vai tas ir pieejams Jūsu valstī, var uzzināt no www.tomtom.com/plus.*

**TomTom Traffic iestatīšana**

Lai saņemtu TomTom Traffic, vispirms jāizveido savienojums starp mobilo telefonu un TomTom NAVIGATOR. Pēc tam rīkojieties šādi:

1. Pieskarieties pogai **TomTom Traffic**, kas atrodas Galvenajā izvēlnē.

2. Pieskarieties pogai **Ieslēgt satiksmi**.

**TomTom Traffic lietošana**

Kad TomTom Traffic ir pieslēgts, maršruta attēlojuma labajā pusē parādās satiksmes josla, kā parādīts zemāk:

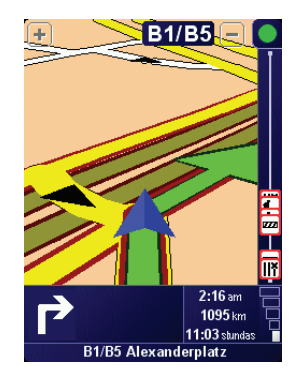

TomTom Traffic nekavējoties mēģinās iegūt jaunāko satiksmes informāciju.

*Piezīme: TomTom Traffic iegūst satiksmes informāciju no TomTom, izmantojot mobilā telefona bezvadu datu pieslēgumu. Ir nepieciešams savienojums ar Jūsu mobilo telefonu, kam ir bezvadu datu pieslēgums mobilajā tīklā.* 

#### **Satiksmes informācijas atjaunināšana**

Izmantojot TomTom Traffic, satiksmes informāciju var atjaunināt divos veidos:

- Pieskarieties pogai **Atjaunināt satiksmes informāciju**, kas atrodas Satiksmes izvēlnē.
- Iestatiet, lai satiksmes atjaunināšana notiktu automātiski regulāros intervālos.

Lai to izdarītu, pieskarieties pogai **Mainīt satiksmes iestatījumus**, kas atrodas Satiksmes izvēlnē. Izvēlieties **Automātiski atjaunināt satiksmes informāciju maršruta laikā**, pēc tam pieskarieties pogai **Pabeigts**.

Jūs saņemsiet jautājumu par to, vai vēlaties ierobežot, cik bieži tiek atjaunināta satiksmes informācija.

Ja izvēlaties neierobežot, cik bieži tiek atjaunināts Traffic, TomTom nosūtīs jaunāko informāciju uz NAVIGATOR, tiklīdz tā būs pieejama.

Ja izvēlēsieties ierobežot to, cik bieži tiek atjaunināta satiksmes informācija, saņemsiet aicinājumu norādīt laiku.

TomTom saglabās laika ierobežojumu un nosūtīs jaunāko satiksmes informāciju tikai pēc norādītā intervāla. Ja šajā laikā nebūs pieejama jauna informācija par satiksmi, tad TomTom nesūtīs informāciju uz NAVIGATOR. Tas ļaus ietaupīt naudu, nelietojot bezvadu datu pieslēgumu, ja jauna informācija nav pieejama.

#### **Satiksmes informācijas lietošana**

Jaunākā satiksmes informācija var palīdzēt saīsināt brauciena laiku.

Maršruta plānošanas laikā NAVIGATOR ņem vērā jaunāko satiksmes informāciju, ko tas saņēmis no TomTom.

NAVIGATOR var arī pārrēķināt maršrutu, ja pēc brauciena sākuma satiksmes stāvoklis izmainās:

- 1. Pieskarieties pogai **Mainīt satiksmes iestatījumus**, kas atrodas Satiksmes izvēlnē.
- 2. Izvēlieties **Automātiski optimizēt maršrutu pēc katras atjaunināšanas**.

Pēc tam, kad NAVIGATOR būs saņēmis jaunu satiksmes informāciju, tas automātiski optimizēs maršrutu.

*Piezīme: Vislabākais maršruts var būt tas pats, kas bija ieplānots sākotnēji.*

### **12. nodaļa TomTom PLUS**

TomTom PLUS ir pakalpojumu komplekts, kas braukšanas laikā sniedz dažādu informāciju un izklaides.

Ir iespējams abonēt dažādas papildiespējas un ielādēt tās uzreiz NAVIGATOR vai datorā, no kurienes tās var pārsūtīt uz NAVIGATOR.

#### **Padomi**

- Pakalpojumu klāsts tiek regulāri papildināts. Par jaunumiem var uzzināt, lietojot TomTom HOME vai apmeklējot internetā **www.tomtom.com/plus**.
- Lai ielādētu TomTom PLUS pakalpojumus NAVIGATOR, ir vajadzīgs mobilais telefons ar Bluetooth un bezvadu interneta pieslēgumu (GPRS, EDGE, UMTS vai CDMA). Bezvadu interneta pieslēgums atkarībā no mobilo telefonu operatora var būt maksas pakalpojums.

Atcerieties, ka ir iespējams lejupielādēt datorā daudzus TomTom PLUS pakalpojumus pat neizveidojot bezvadu datu pieslēgumu.

• Ne visi pakalpojumi ir pieejami visās valstīs. Sīkākai informācijai apmeklējiet internetā **www.tomtom.com/plus**

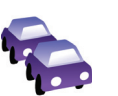

#### **Satiksme**

Ielādējiet ātrākos un uzticamākos jauninājumus no vietējiem avotiem.

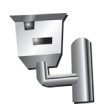

#### **Radarkameras**

Esiet gudri un brauciet ar atlauto ātrumu.

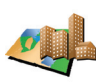

#### **Kartes**

lejupielādējiet daudzu pasaules pilsētu vai pat valstu detalizētas kartes.

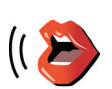

#### **Balsis**

Klausieties norādes Džona Klīza un citās interesantās balsīs.

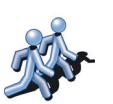

#### **Draugi**

Sazinieties un aizbrauciet pie draugiem, izmantojot NAVIGATOR.

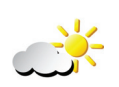

#### **Laika prognoze**

Saņemiet laika prognozi nākamajām 5 dienām vai noskaidrojiet pašreizējos laika apstākļus galamērķī.

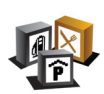

**Intereses punkti** Ātri atrodiet nepieciešamās vietas, izmantojot tūkstošiem intereses punktu (IP).

### **13. nodaļa TomTom HOME lietošana**

<span id="page-40-0"></span>Ar TomTom HOME Jums varat veikt dažādas darbības, piemēram:

- Izveidot TomTom NAVIGATOR dublējumu un atjaunot to.
- Organizēt NAVIGATOR kartes, balsis, intereses punktus un citas papildiespējas.
- Izlasīt pilno lietotāja rokasgrāmatu, kas pieejama 21 valodā.
- Iegādāties TomTom PLUS pakalpojumus un abonementus.

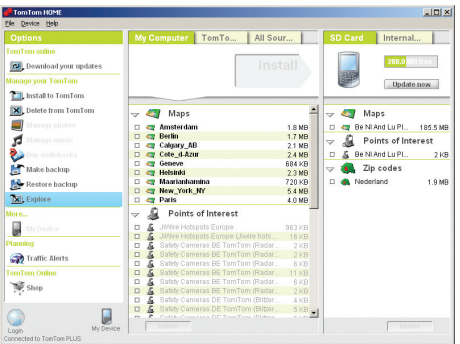

#### **TomTom HOME instalēšana**

Lai instalētu TomTom HOME, ielieciet datorā CD disku no NAVIGATOR komplekta.

Ja instalēšana nesākas, atveriet datorā CD disku un izdariet dubultklikšķi uz faila **Install TomTom HOME**.

Savienojiet NAVIGATOR ar datoru un ieslēdziet strāvu.

#### **Dublējumu izveidošana**

Viena no vissvarīgākajām lietām, ko var izdarīt ar TomTom HOME, ir izveidot Jumsu TomTom NAVIGATOR dublējumu.

1. Savienojiet NAVIGATOR ar datoru un ieslēdziet strāvu.

Startējas TomTom HOME.

- 2. Noklišķiniet uz pogas **Dublēt**, kas atrodas zem **Saturs**.
- 3. Noklišķiniet uz pogas **Dublēt**.

TomTom HOME izveido datorā NAVIGATOR dublējumu.

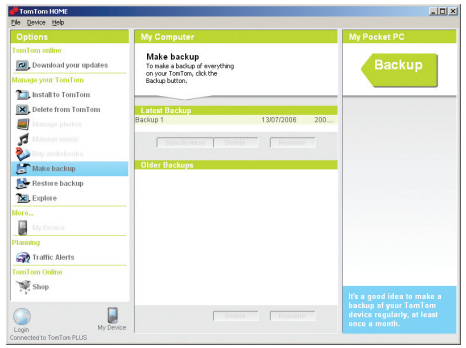

#### **Dublējuma atjaunošana**

Ja rodas problēmas ar Jumsu NAVIGATOR, Jums to varat atjaunot no dublējuma.

Izpildiet iepriekšminēto 1. un 2. soli, un pēc tam izvēlieties pēdējo dublējumu un noklikšķiniet **Atjaunot**.

NAVIGATOR ierīcē tiks atjaunots jaunākais dublējums.

Sīkāku informāciju skatīt TomTom HOME programmas sadaļā «Palīdzība».

### **14. nodaļa Kā darbojas vadības sistēma**

#### <span id="page-42-0"></span>**Globālās pozicionēšanas sistēma (GPS)**

Lai varētu vadīt Jūs uz galamērķi, TomTom NAVIGATOR ir nepieciešams zināt Jūsu pašreizējo atrašanās vietu. Pašreizējo atrašanās vietu TomTom NAVIGATOR nosaka, izmantojot Globālās pozicionēšanas sistēmu (GPS). GPS ir pieejama bez maksas un bez abonēšanas.

GPS pārraida signālus uz GPS uztvērējiem, izmantojot mākslīgos zemes pavadoņus. Izmantojot GPS signālu, TomTom NAVIGATOR aprēķina pašreizējo atrašanās vietu un kustības ātrumu. GPS signāli darbojas visos laika apstākļos visā pasaulē.

*Piezīme: TomTom NAVIGATOR nepārraida savu atrašanās vietu, tādēļ to nevar izmantot, lai Jūs izsekotu brauciena laikā. Taču ir iespējams nosūtīt savu atrašanās vietu TomTom Draugiem. Sīkāku informāciju skatiet internetā www.tomtom.com/plus*

**Kartes**

Kad NAVIGATOR ir noteicis pašreizējo atrašanās vietu un ir noteikts galamērķis, ierīce aprēķinās labāko maršrutu līdz galamērķim, izmantojot digitālo karti no atmiņas kartes.

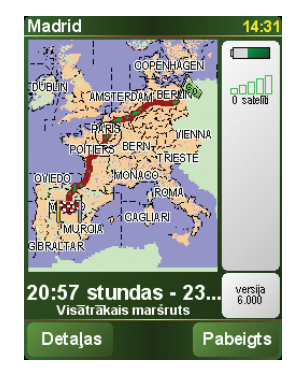

### **15. nodaļa Addendum**

**Important Safety Notices and Warnings** 

#### **Global Positioning System**

The Global Positioning System (GPS) is a satellite-based system that provides location and timing information around the globe. GPS is operated and controlled under the sole responsibility of the Government of the United States of America which is responsible for its availability and accuracy. Any changes in GPS availability and accuracy, or in environmental conditions, may impact the operation of your TomTom NAVIGATOR. TomTom International B.V. and TomTom, Inc. cannot accept any liability for the availability and accuracy of GPS.

#### **Use with Care**

Use of TomTom NAVIGATOR for navigation still means that you need to drive with due care and attention.

#### **SPECIAL NOTE REGARDING DRIVING IN CALIFORNIA**

California Vehicle Code Section 26708 (a) (1) provides that "No persons shall drive any motor vehicle with an object or material placed, displayed, installed, affixed, or applied upon the windshield or side or rear windows." Drivers in California should not use a suction mount on their windshield, side or rear windows. TomTom Inc. bears no responsibility for any fines, penalties or damage that may be incurred by disregarding this notice. While driving in California, TomTom recommends the use of its Alternative Mounting Kit, which includes options for mounting TomTom devices on the dashboard and using the air vents. See www.tomtom.com for more information about this mounting option.

Note: this section of the California Vehicle Code applies to anyone driving in California, not just California residents.

#### **This Document**

Great care was taken in preparing this manual. Constant product development may mean that some information is not entirely up-to-date. The information in this document is subject to change without notice.

TomTom International B.V. shall not be liable for technical or editorial errors or omissions contained herein; nor for incidental or consequential damages resulting from the performance or use of this material. This document contains information protected by copyright. No part of this document may be photocopied or reproduced in any form without prior written consent from TomTom International B.V.

### **16. nodaļa Copyright notices**

- 
- Patents Pending. All rights reserved. TomTom and the TomTom logo are registered trademarks of TomTom International B.V., The Netherlands. All other trademarks are the property of their respective owners.

Our end user license agreement and a limited warranty apply to this product; they are included in this package. You can also review both at **www.tomtom.com/legal**

#### Data Source

- © 2006 Tele Atlas N.V. Based upon: Topografische ondergrond Copyright © dienst voor het kadaster en de openbare registers, Apeldoorn 2006. © Ordnance Survey of Northern Ireland.
- © IGN France.
- © Swisstopo.
- © BEV, GZ 1368/2006.
- © Geonext/DeAgostini.
- © Norwegian Mapping Authority, Public Roads Administration / © Mapsolutions. © DAV.
- 

This product includes mapping data licensed from Ordnance Survey with the permission of the Controller of Her Majesty's Stationery Office. © Crown copyright and/or database right 2006. All rights reserved. Licence number 100026920.

Data Source © 1984 – 2006 Tele Atlas North America. Inc. All rights reserved.

Canadian data © DMTI Spatial. Portions of Canadian map data are reproduced under license from Her Majesty the Queen in Right of Canada with permission from Natural Resource Canada. Point of Interest data by Info USA. Copyright 2006.

<sup>© 2006</sup> TomTom International B.V., The Netherlands.